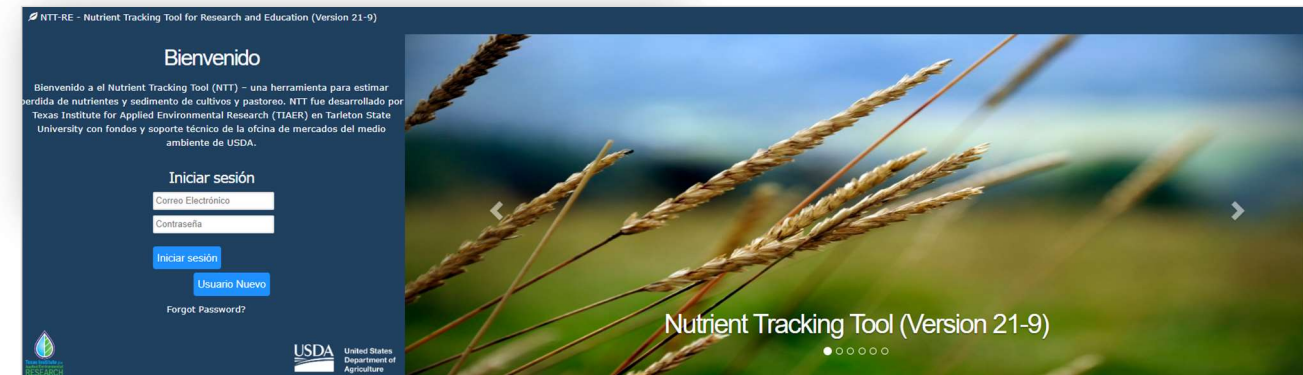

# Herramienta de seguimiento de nutrientes

# Nutrient Tracking Tool (NTT) Manual de Usuario Versión 21-9

Preparado por: Instituto de Texas para la Investigación Ambiental Aplicada (TIAER) Equipo de modelaje Universidad Estatal de Tarleton

#### NTT Descargo de responsabilidad

\_\_\_\_\_\_\_\_\_\_\_\_\_\_\_\_\_\_\_\_\_\_\_\_\_\_\_\_\_\_\_\_\_\_\_\_\_\_\_\_\_\_\_\_\_\_\_\_\_\_\_\_\_\_\_\_\_\_\_\_\_\_\_\_\_\_\_\_\_\_\_\_\_\_\_\_\_\_\_\_

Aunque NTT ha sido probado por sus desarrolladores, NO se otorga ninguna garantía, expresa o implícita, en cuanto a la validez de los resultados y el funcionamiento del programa y el material del programa relacionado, ni el hecho de la distribución constituirá dicha garantía, y NO se asume ninguna responsabilidad asumido por los desarrolladores en relación con el mismo. El usuario asume todos los riesgos y responsabilidades por el uso y aplicación de NTT y la interpretación de los resultados generados a partir de la herramienta. Los autores y su institución afiliada, TIAER y cualquier otra agencia del gobierno de los EE. UU. NO serán responsables ante los usuarios de NTT por ningún daño, incluida la pérdida de ganancias, ahorros, pérdida de tiempo, acciones de las agencias reguladoras o cualquier otra acción directa o indirecta incidental o consecuente. daños que se produzcan por el uso o la incapacidad de usar NTT, sus bases de datos, sus resultados o su documentación para cualquier propósito.

Manual de Usuario ©2018 Reservados todos los derechos

# Tabla de contenido

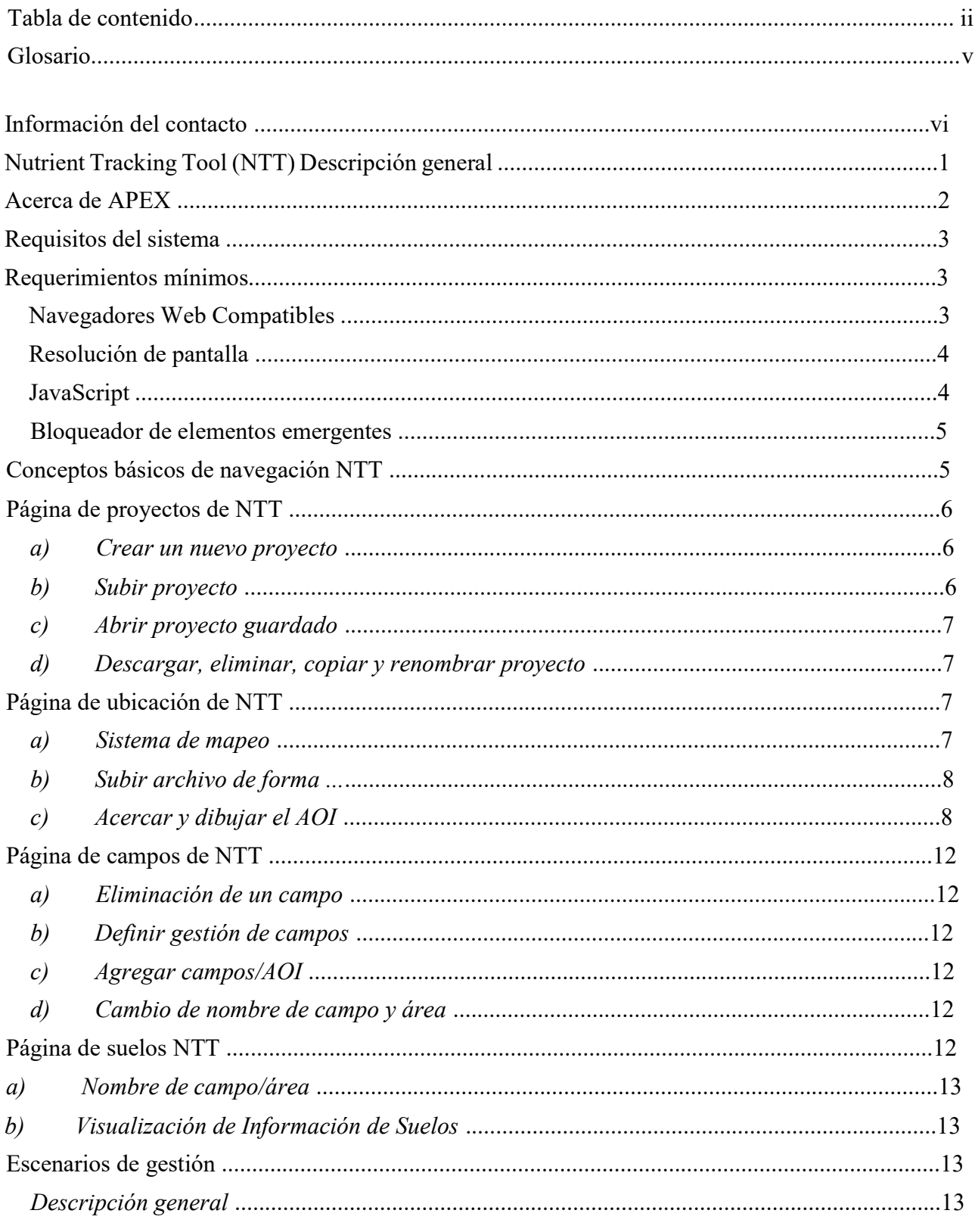

ii NTT User Manual ©2018 All Rights Reserved

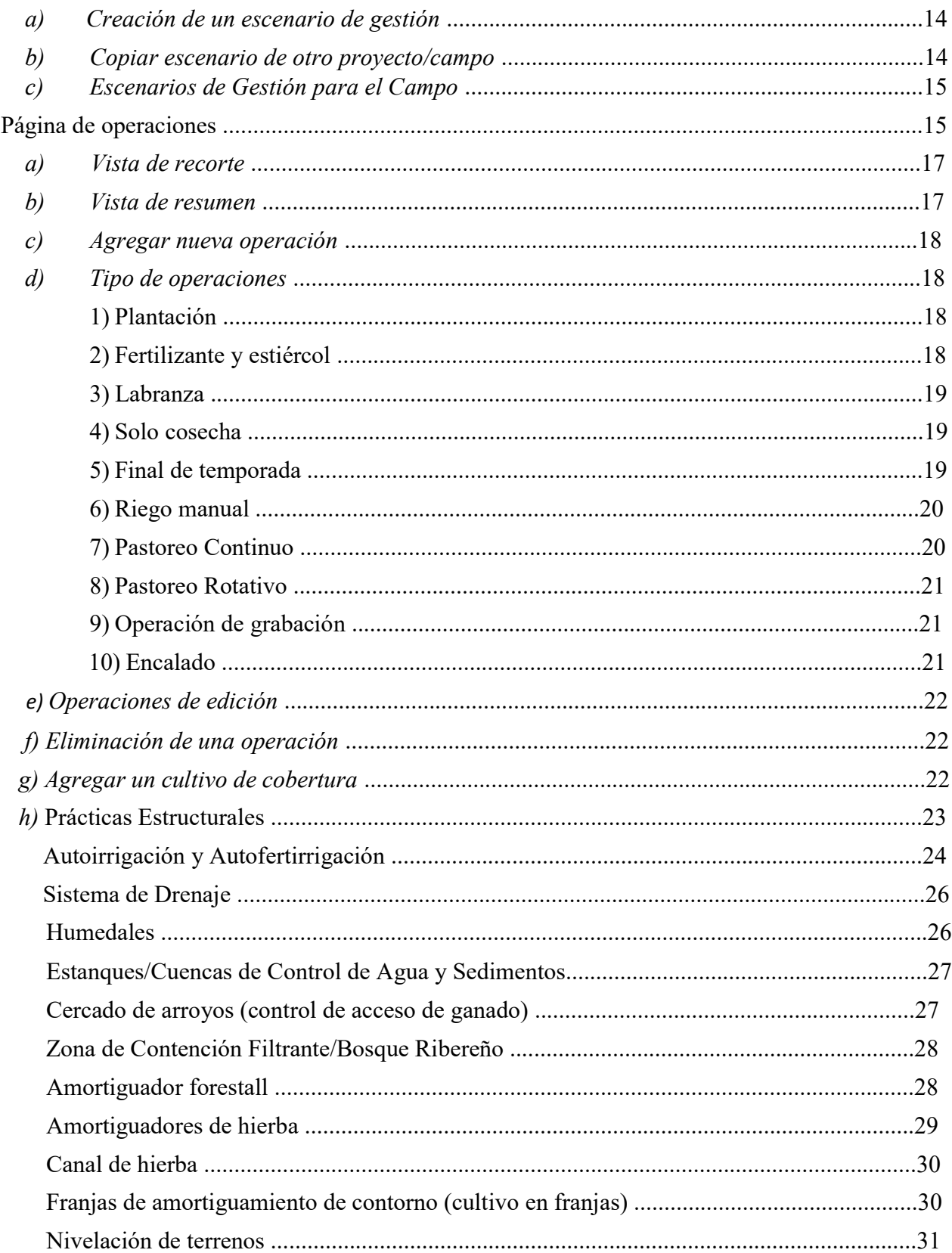

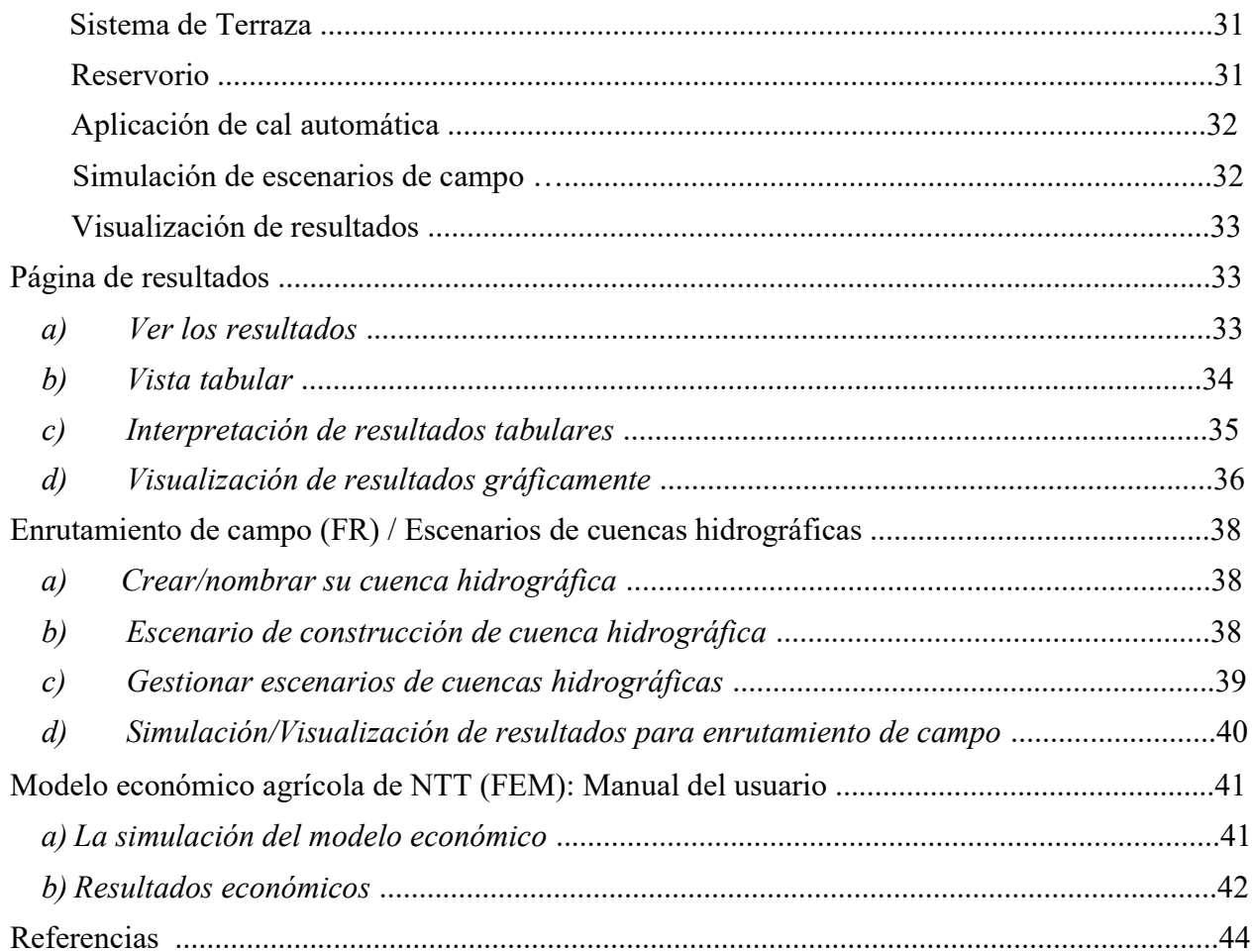

## Glosario

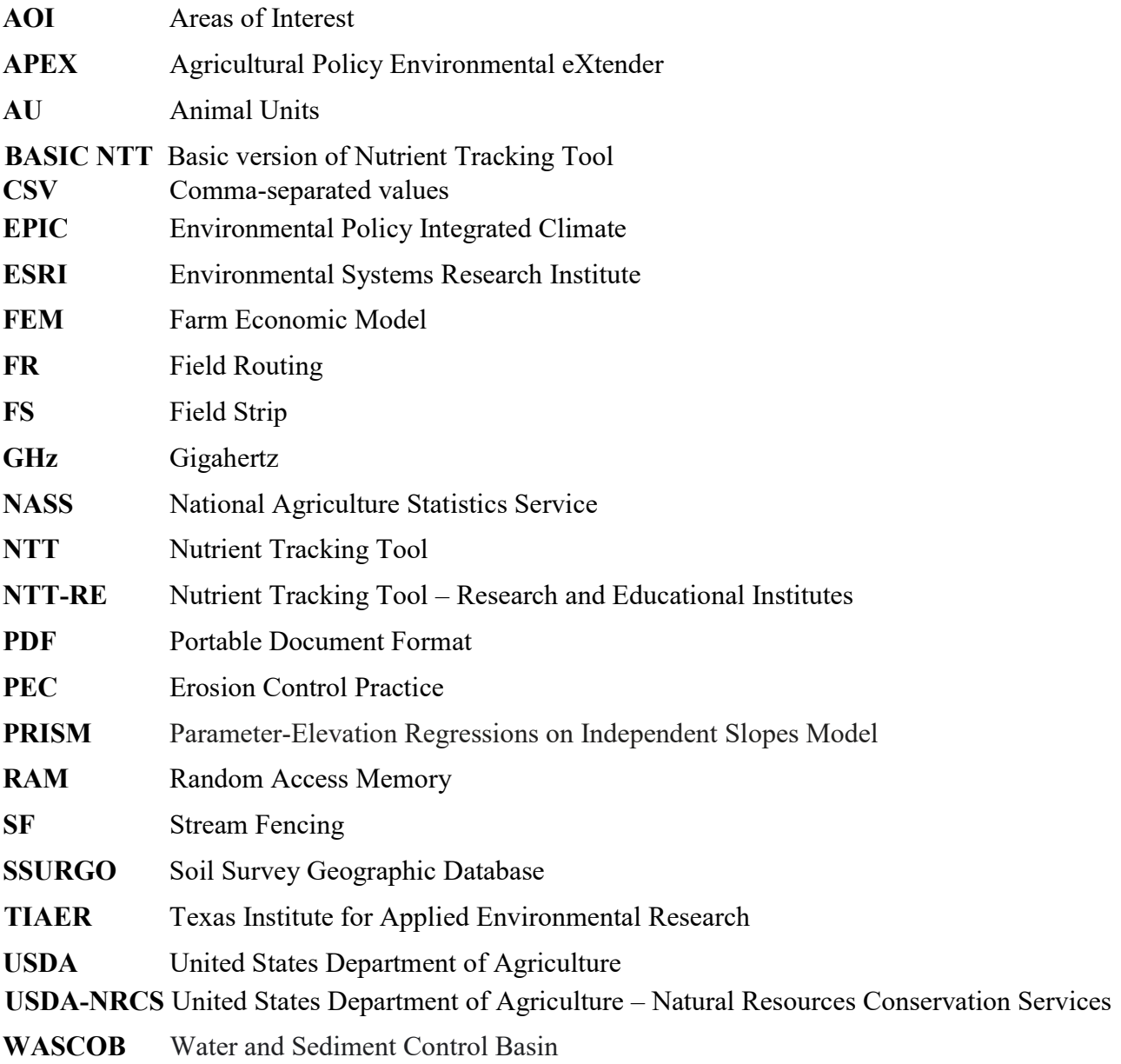

## Información del contacto

Si tiene preguntas o comentarios sobre la herramienta de seguimiento de nutrientes (NTT), comuníquese con:

#### • Dr. Ali Saleh

Director y Líder de Proyectos Texas Institute for Applied Environmental Research Tarleton State University Box T-0410 Stephenville, TX 76402 Teléfono: (254) 968-9799 Correo electrónico: saleh@tarleton.edu

Si tiene preguntas técnicas sobre la herramienta de seguimiento de nutrientes (NTT), comuníquese con:

#### • Oscar Gallego

IT Gerente II, Texas Institute for Applied Environmental Research Tarleton State University Box T-0410 | Stephenville, TX 76402 Teléfono: (254) 968-9787 Correo electrónico: gallego@tarleton.edu

## Nutrient Tracking Tool (NTT) Descripción general

La herramienta de seguimiento de nutrientes (NTT) fue diseñada y desarrollada por el Instituto de Texas para

Investigación Ambiental Aplicada (TIAER) en la Universidad Estatal de Tarleton con fondos de Oficina de Mercados Ambientales del Departamento de Agricultura de los Estados Unidos (USDA), programa de subvenciones para la innovación en la conservación del Servicio de Conservación de Recursos Naturales (NRCS) del USDA y varias agencias estatales. NTT es un programa basado en la web que evalúa los impactos ambientales (p. ej., pérdidas de nutrientes y sedimentos) y económicos (p. ej., costos y beneficios) de las prácticas de manejo agrícola y forestal a escala de fincas y cuencas hidrográficas pequeñas.

Con NTT, los productores agrícolas y los administradores de tierras pueden definir una combinación diversa de prácticas de gestión de tierras y generar un informe que muestre las diferencias de pérdida de nutrientes esperadas entre sus prácticas actuales y otros tipos de prácticas de gestión de tierras. NTT permite a los usuarios identificar las decisiones de gestión más rentables para reducir las pérdidas de nutrientes y optimizar la producción de cultivos en campos simulados.

NTT calcula y compara el flujo esperado, el nitrógeno, el fósforo, las pérdidas de sedimentos y el rendimiento de los cultivos asociados con diferentes prácticas de manejo utilizando la Política Agrícola Modelo Environmental Extender (APEX) (Williams et al., 2000). NTT también evalúa los costos y beneficios asociados con varias prácticas de manejo usando el Modelo Económico Agrícola (FEM). Para obtener información detallada sobre FEM, consulte el Manual del usuario de NTT FEM en la última sección de este documento. La documentación técnica de FEM también está disponible en la página "Documentación de NTT" en la parte inferior de la página de inicio. Los modelos económicos y ambientales en NTT se simulan durante 35 años y los resultados se presentan como promedios anuales y mensuales.

Los requisitos de datos para ejecutar NTT incluyen información del suelo obtenida de USDA-NRCS Soil Survey Geographic Database (SSURGO), datos climáticos de los datos del modelo de regresiones de elevación de parámetros en pendientes independientes (PRISM) y descripciones detalladas de las prácticas de manejo de cultivos de las prácticas de manejo locales. Actualmente, NTT proporciona todos los datos requeridos para todas las regiones de los EE. US. continentales.

El NTT se ha parametrizado para todos los cultivos principales en los Estados Unidos continentales y Puerto Rico. Para obtener una parametrización general para cada estado/región, se completa una serie de ejecuciones de NTT que simulan rotaciones de cultivos, suelos y patrones climáticos comunes para la región y los resultados se comparan con el rendimiento esperado de los cultivos y los valores de pérdida de nutrientes y sedimentos obtenidos de la Evaluación Nacional del USDA. Servicio de Estadísticas Agrícolas (NASS, 2017) y cualquier

dato local. Durante la segunda fase del proceso de parametrización, los datos medidos a escala de campo de varias fuentes (p. ej., estudios medidos locales y colaboradores) se utilizan para finalizar los parámetros APEX regionales. Los resultados de la parametrización a nivel de estado y de sitio se pueden encontrar en la página de "Validaciones" vinculada desde la parte inferior de la pantalla de inicio de NTT.

Están disponibles dos versiones del nuevo programa NTT:

- 1. 1. La versión BASIC NTT es fácil de usar y permite a los usuarios estimar N, P y sedimentos de tierras de cultivo y pastos.
- 2. 2. La versión de investigación y educación de la herramienta de seguimiento de nutrientes (NTT-RE) se desarrolló para investigadores e institutos educativos con fines de enseñanza y capacitación. NTT-RE incluye funciones adicionales que permiten a los usuarios ver y editar capas de suelo, ver el estrés hídrico y nutricional del cultivo y modificar el archivo de parámetros APEX con fines de calibración y validación. Los agricultores y ganaderos que realizan investigaciones en fincas también pueden estar interesados en esta versión.

Las fuentes de datos y las simulaciones APEX en ambas versiones son idénticas. Para obtener más información sobre NTT, consulte Saleh et al. (2011 y 2015).

## Acerca de APEX

NTT utiliza APEX, un modelo de simulación biofísica, versión 0806, para procesar la información proporcionada por el usuario (APEX; Williams et al., 2000). A continuación se muestran las características del modelo APEX.

- El modelo APEX fue desarrollado para extender las capacidades del modelo de Política Ambiental Integrada de Clima (EPIC) a granjas enteras y pequeñas cuencas hidrográficas (Williams et al., 2000). Los componentes de simulación de campo individuales de EPIC se usaron para el desarrollo de APEX.
- Además de las funciones de EPIC, APEX tiene componentes para enrutar agua, sedimentos, nutrientes y pesticidas a través de paisajes complejos y sistemas de canales hasta la salida de la cuenca.
- Recientemente, la función de destino y transporte de carbono del modelo CENTURY se incorporó en la última versión de APEX (versión 2110). Esto permite que APEX simule la dinámica del carbono en el sistema suelo-planta.
- APEX también tiene componentes de agua subterránea y embalse. Un campo o cuenca se puede subdividir tanto como sea necesario para asegurar que cada subárea sea relativamente homogénea en términos de suelo, uso de la tierra, manejo, etc.
- Los mecanismos de enrutamiento prevén la evaluación de las interacciones entre las subáreas que involucran la escorrentía superficial, el flujo de retorno, la deposición y degradación de sedimentos, el transporte de nutrientes y el flujo de agua subterránea.
- La calidad del agua en términos de nitrógeno (amonio, nitrato y orgánico), fósforo (soluble y adsorbido/mineral y orgánico) y concentraciones de pesticidas puede estimarse para cada subárea y en la salida de la cuenca.

• Los fertilizantes comerciales y/o el estiércol se pueden aplicar a cualquier tasa y profundidad en fechas específicas o automáticamente.

## Requisitos del Sistema

#### Requerimientos mínimos

- 1. Windows: Procesador X86 o X64 de 1.6 GHz o superior con 512 MB de RAM
- 2. Macintosh (basado en Intel): procesador Intel Core Duo de 1.86 GHz o superior con 512 MB de RAM

#### Navegadores Web Compatibles

El NTT ha sido probado en los siguientes navegadores:

#### Apple Macintosh OS 10.5.7+ (basado en Intel):

- 1. Firefox 12+
- 2. Safari 4+
- 3. Chrome 12+

#### Microsoft Windows 10 computadora de escritorio:

- 1. Microsoft Edge 110+
- 2. Firefox 110+
- 3. Chrome 111+

#### Microsoft Windows 8.1 computadora de escritorio:

- 4. Internet Explorer 11
- 5. Firefox 12+
- 6. Chrome 12+

#### Microsoft Windows 8 computadora de escritorio:

- 1. Internet Explorer 10
- 2. Firefox 12+
- 3. Chrome 12+

#### Microsoft Windows 7:

1. Internet Explorer 8 and 9

- 2. Firefox 12+
- 3. Chrome 12+

#### Microsoft Windows 7 SP1:

- 1. Internet Explorer 8, 9, 10, and 11
- 2. Firefox 12+
- 3. Chrome 12+

#### Microsoft Windows computadora servidor 2012

- 1. Internet Explorer 10
- 2. Firefox 12+
- 3. Chrome 12+

#### Microsoft Windows computadora servidor 2008 SP2:

- 1. Internet Explorer 7, 8, and 9
- 2. Firefox 12+
- 3. Chrome 12+

#### Microsoft Windows computadora servidor 2008 R2 SP1:

- 1. Internet Explorer 8, 9, and 11
- 2. Firefox 12+
- 3. Chrome 12+

#### Microsoft Windows Vista:

- 1. Internet Explorer 7, 8, and 9
- 2. Netscape 9.0
- 3. Firefox 12+
- 4. Chrome 12+

#### Microsoft Windows computadora servidor 2003/Windows XP:

- 1. Internet Explorer 7 and 8
- 2. Netscape 9.0
- 3. Firefox 12+
- 4. Chrome 12+

#### Resolución de pantalla

El software ha sido probado y funciona correctamente en resoluciones tan bajas como  $800 \times 600$ , pero cuanto menor sea la resolución, más tendrá que desplazarse el usuario.

#### JavaScript

Para ejecutar NTT, se requiere JavaScript. Si JavaScript está deshabilitado en su navegador, la aplicación simplemente no funcionará en absoluto. Los usuarios verán un mensaje de error en este caso.

#### Bloqueador de elementos emergentes

De forma predeterminada, NTT abre algunos contenidos en una ventana de navegador externa, específicamente:

- Enlaces a otros sitios
- Pantallas de ayuda

Los bloqueadores de ventanas emergentes deben configurarse para permitir que las ventanas emergentes se abran en una ventana de navegador externa.

## Conceptos básicos de navegación NTT

El NTT fue diseñado para ser fácil de usar, con nueve páginas principales. Una ventana emergente en la página de inicio de sesión proporciona a los usuarios una introducción resumida al programa. La columna izquierda de cada página del programa rastrea el desarrollo del proyecto y facilita la navegación entre las páginas completadas.

## Página de proyectos de NTT

Después de crear una cuenta en NTT e iniciar sesión, los usuarios son dirigidos a la página Proyectos (Figura 1). Las páginas de Proyectos muestran todos los proyectos que el usuario ha creado previamente. En esta página, los usuarios pueden crear un nuevo proyecto, abrir un proyecto guardado o cargar un proyecto almacenado en su máquina local.

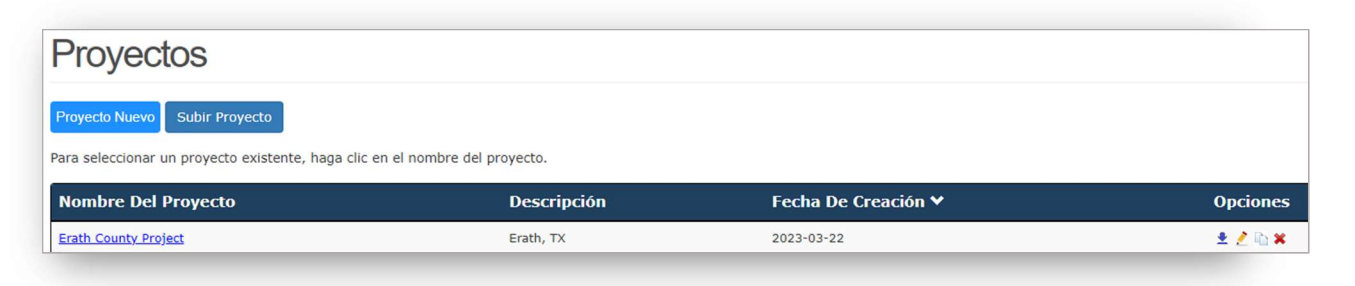

Figura 1: Pantalla de proyecto.

#### a) Crear un nuevo proyecto

Haga clic en el botón Crear nuevo proyecto para crear un nuevo proyecto (Figura 2). Se le pedirá el nombre del proyecto y una descripción del proyecto (opcional). Después de haber ingresado la información, haga clic en el botón Guardar para guardar la información y continuar.

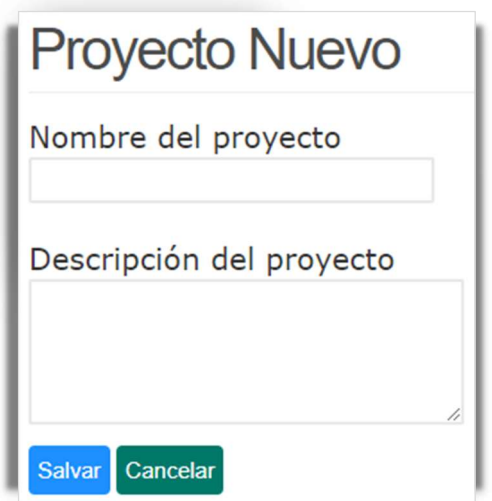

Figure 2: Create New Project screen.

#### b) Subir proyecto

Los usuarios pueden usar el botón Cargar proyecto para recuperar un archivo guardado de NTT que contenga información previamente guardada en su computadora o unidad flash.

Haga clic en Elegir archivo y seleccione Cargar proyecto, luego seleccione Elegir archivo y navegue hasta el archivo guardado en su computadora o unidad flash. Una vez que haya seleccionado el proyecto, haga clic en el botón Cargar proyecto para cargar el proyecto y continuar (Figura 3).

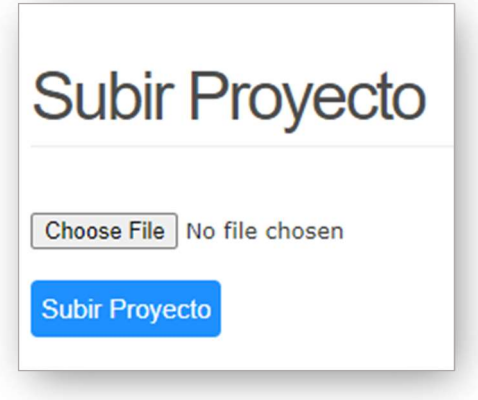

Figura 3: Upload Project screen.

#### c) Abrir proyecto guardado

Para abrir un proyecto guardado, simplemente haga clic en el nombre del proyecto para abrir el proyecto y comenzar a editar.

#### d) Descargar, eliminar, copiar y renombrar proyecto

Para descargar un proyecto, haga clic en  $\&$  icono, para eliminar haga clic en  $\&$  icono, para duplicar el uso  $\Box$  y para cambiar el nombre, haga clic en  $\Box$  icono.

## Página de ubicación de NTT

Después de crear un nuevo proyecto, se les pedirá a los usuarios que definan la ubicación del proyecto utilizando el mapa interactivo de Google. El mapa interactivo permite al usuario definir una o más áreas de interés (AOI). El AOI debe corresponder con los campos dentro del área del proyecto. El mapa SOLO se puede usar para los Estados Unidos continentales y Puerto Rico. Si los usuarios desean simular el uso de un área fuera de los Estados Unidos continentales, siga las instrucciones para la entrada del usuario.

Al definir el AOI, la información subyacente sobre el clima, los suelos y la pendiente se recupera automáticamente de los datos espaciales subyacentes dentro de este programa.

#### a) Sistema de mapeo

Hay dos formas de definir AOI: (a) dibujando manualmente áreas de interés utilizando las funciones de zoom y las herramientas de dibujo en el mapa interactivo, o (b) cargando archivos de forma.

### b) Subir archivo de forma

Si ya tiene un archivo de forma que le gustaría usar como su área de proyecto, puede cargar el archivo de forma. Deberá cargar un archivo que consta de al menos cuatro archivos con el mismo nombre pero diferentes extensiones (.shp, .shx, .dbf y .prj). Asegúrese de que el archivo .shp tenga el formato de un Shapefile del Instituto de Investigación de Sistemas Ambientales (ESRI) que utiliza el sistema de coordenadas geográficas (latitud y longitud). Los archivos de forma deben almacenarse en una carpeta .zip y debe cargar la carpeta .zip.

1. Elegir un archivo de forma: Seleccione el botón Elegir archivo ubicado arriba del botón Cargar como se muestra en la figura (Figura 4):

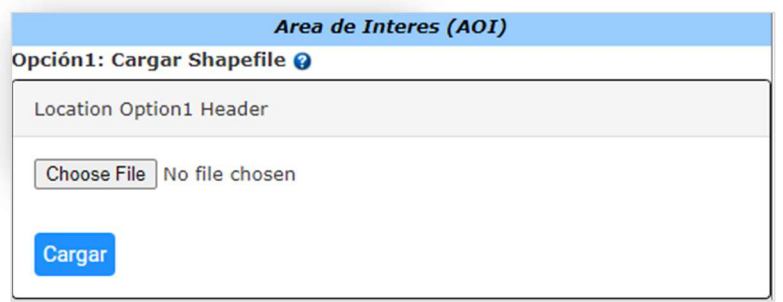

Figura 4: Pantalla de Ubicación, Dibujar AOI.

2. Subir un archivo de forma: Una vez que haya localizado el archivo de forma (carpeta .zip) que desea usar, cargue el archivo haciendo clic en el botón Cargar archivo de forma.

Envío de un Shapefile: Debe enviar los cambios al mapa una vez que haya cargado el archivo de forma. Asegúrese de hacer clic en el botón Enviar.

#### c) Acercar y dibujar el AOI

Si aún no tiene un archivo de forma, puede dibujar su AOI utilizando las funciones de zoom y las herramientas de dibujo en el mapa interactivo. Los usuarios pueden dibujar múltiples AOI. Los AOI deben representar campos dentro del área del proyecto.

1. Haga zoom en su área de interés: un campo se considera un AOI en NTT. Hay varias formas de acercar su AOI. Puede ingresar una dirección, ingresar la latitud y la longitud (usando el formato correcto donde la latitud viene antes de la longitud; la latitud norte es positiva, la longitud este es positiva), seleccionar el estado y el condado de las listas de selección disponibles, o hacer zoom manualmente en el mapa utilizando la herramienta de zoom (Figura 5).

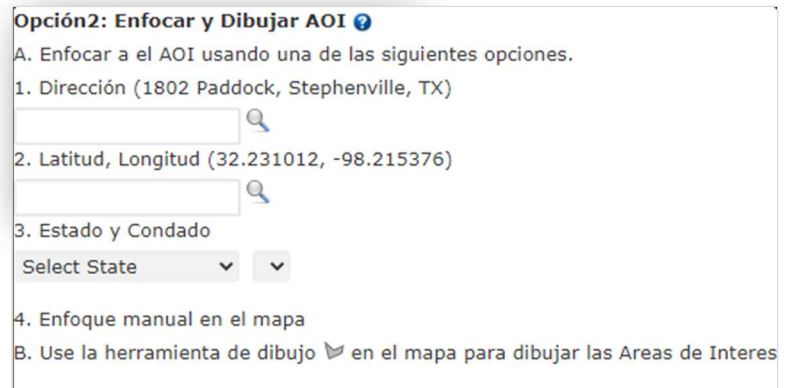

Figura 5: Ubicación, pantalla Dibujo AOI.

2. Dibuja tu AOI: una vez que hayas acercado el AOI, haz clic en el botón del polígono en la parte superior central del mapa. Luego, use su mouse y haga clic para definir las esquinas de su polígono como se muestra en la Figura 5 a continuación. Después de dibujar el campo, aparecerá un cuadro emergente donde el usuario ingresará el nombre del AOI como se muestra a continuación. Introduzca el nombre del campo y haga clic en Aceptar. A medida que el usuario ingresa el nombre, reemplazará el nombre predeterminado en el cuadro de texto del campo como se muestra en la Figura 6. Para el resto del programa, el nombre del campo ingresado se referirá a la ubicación seleccionada. Puede crear múltiples AOI/campos para su proyecto con nombres separados. Simplemente haga clic en el botón del polígono nuevamente y cree AOI adicionales. Una vez que el usuario haga clic en Aceptar, la ubicación del campo se resaltará como se muestra en la Figura 7.

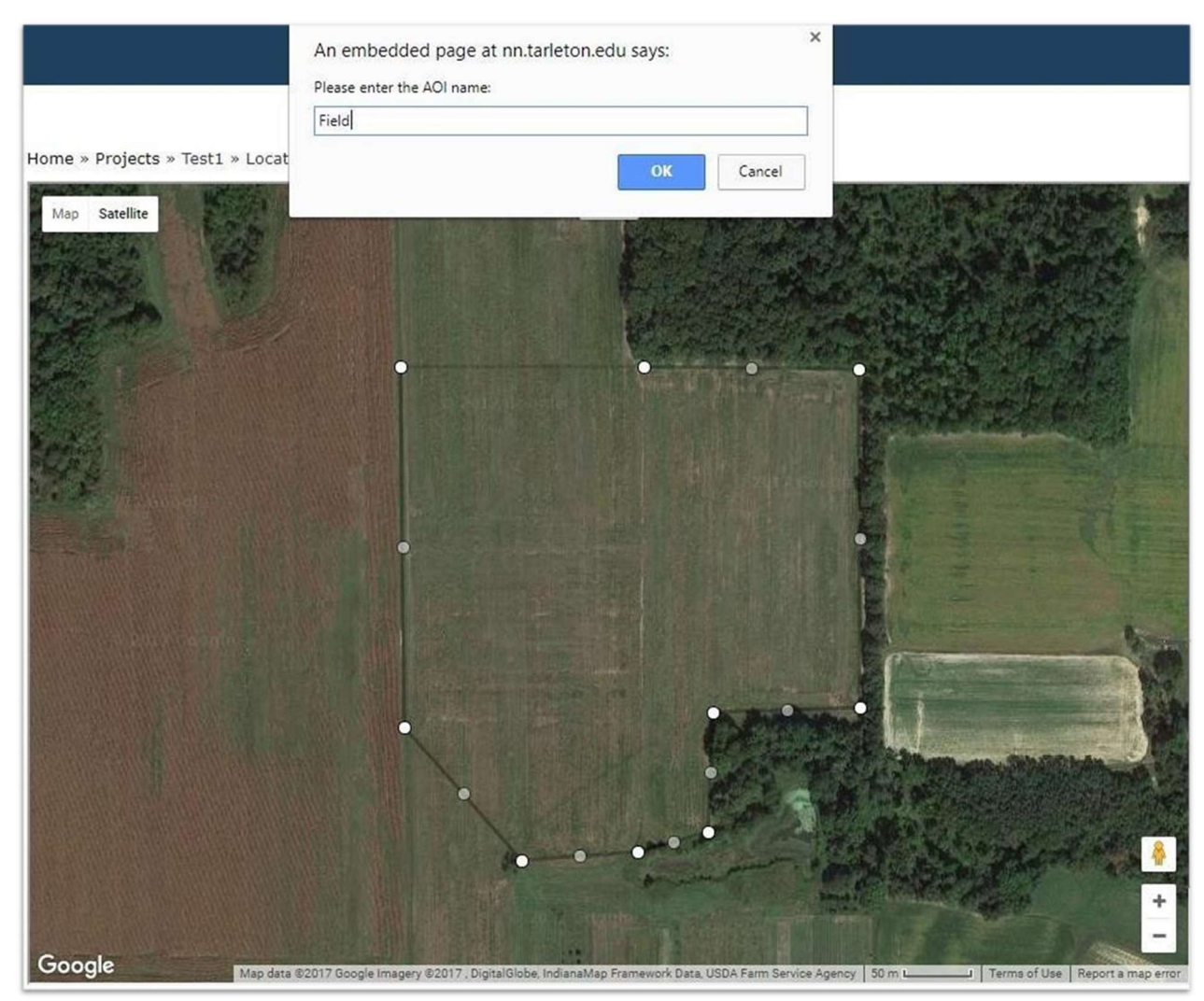

Figura 6: Pantalla de Ubicación, Dibujar AOI.

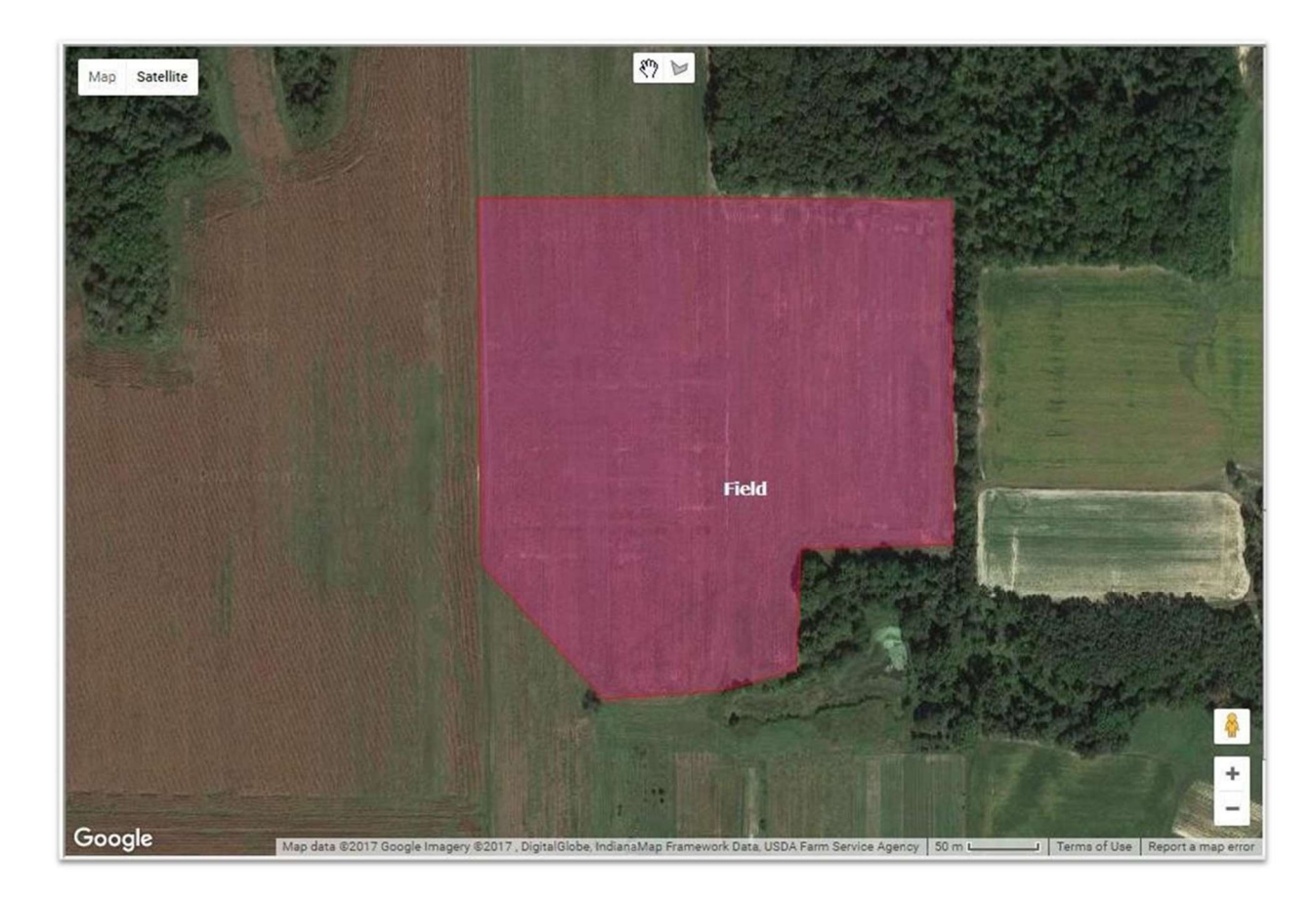

Figura 7: Pantalla de Ubicación, Dibujar AOI.

3. Envío de AOI: Una vez que tenga una o más AOI, DEBE hacer clic en el botón Enviar para cargar el mapa en el programa.

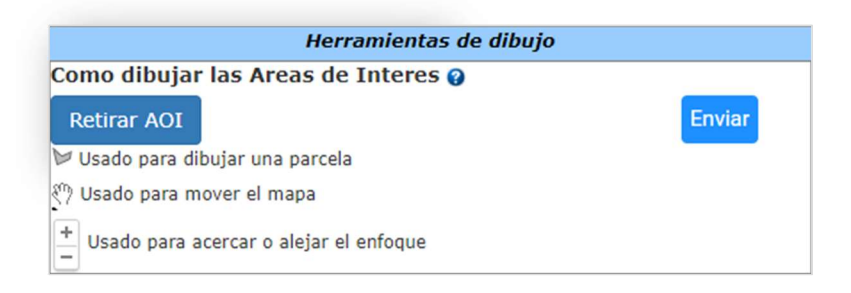

#### Figura 8: Pantalla de Ubicación, Dibujar AOI.

4. Eliminación de AOI: Para eliminar un AOI, primero seleccione el campo que desea eliminar y luego haga clic en el botón Eliminar AOI.

## Página de campos de NTT

La página Campos muestra los AOI/campos que ha definido para su proyecto. Desde la página Campos, puede comenzar a ingresar información de prácticas de gestión para cada campo. También puede eliminar campos/AOI de su proyecto en esta página.

Si ha cargado archivos de forma en la página de ubicación, aparecerán en la página de campos. Esta página permite a los usuarios verificar o editar los campos.

#### a) Eliminación de un campo

Para eliminar campos, simplemente haga clic en el  $\mathbb{X}$  icono en la columna Acciones.

### b) Definir gestión de campos

Para comenzar a definir escenarios de gestión para su campo, haga clic en el nombre del campo con hipervínculo para avanzar a la página Suelos a nivel de campo para ese campo. Puede cambiar el nombre del campo/AOI, así como revisar el área del campo/AOI en la página de suelo. (Consulte la página Suelos para obtener más información).

### c) Agregar campos/AOI

Para agregar más campos o AOI a su proyecto, haga clic en Ubicación en la barra de navegación de la izquierda para volver a la página Ubicación. Desde la página de ubicación, puede dibujar y enviar AOI adicionales que luego aparecerán en la página de Campos.

### d) Cambio de nombre de campo y área

El nombre del campo y el área se pueden cambiar en la página Suelos. Simplemente haga clic en el lápiz en la columna Acciones. Podrá modificar el nombre del campo y el área.

## Página de suelos NTT

Después de hacer clic en un campo para comenzar a editar en la página de Campos, el usuario será dirigido a la página de Suelos. La página Suelos es una página a nivel de campo. La página de Suelos permite al usuario cambiar el nombre del campo y ajustar los acres y verificar los suelos recuperados de la base de datos de suelos de SSURGO para el campo seleccionado en la página de Campos. NTT utiliza un máximo de 3 suelos predominantes para cada campo para minimizar el tiempo de procesamiento del modelo (Figura 9).

Los campos que contienen una diversidad de tipos de suelo deben subdividirse en dos o más AOI para permitir un análisis más preciso de los escenarios de prácticas de manejo.

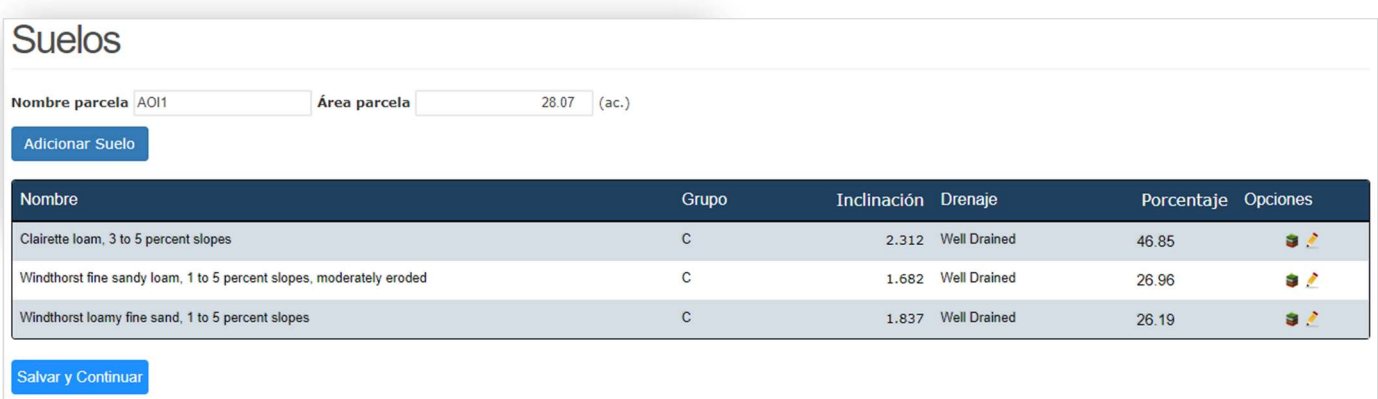

#### Figura 9: Pantalla de suelos.

#### a) Nombre de campo/área

Nombre del campo: El nombre que el usuario le ha dado al AOI se completa aquí. El usuario puede modificar el nombre si lo desea. El nuevo nombre también se actualizará en la página Campos.

Área de campo: El área del campo muestra el área calculada del campo en acres. El usuario puede refinar este valor si es necesario.

#### b) Visualización de Información de Suelos

El cuadro de información de suelos enumera hasta 3 nombres de series de suelos predominantes para el campo seleccionado según se recuperan de la base de datos de suelos de SSURGO. Después del nombre de la serie de suelos hay cuatro columnas que contienen información proporcionada por la base de datos de suelos de SSURGO. La columna titulada Grupo enumera la clase de tipo de suelo, la columna Pendiente enumera la pendiente del suelo, la columna Drenaje enumera el porcentaje de materia orgánica en el suelo y la columna Porcentaje enumera el porcentaje del campo cubierto por esa serie de suelos. Debido a que NTT selecciona solo los tres suelos más predominantes, el área de cobertura de cada uno se expande proporcionalmente para igualar el 100 % de la cobertura del campo.

Agregar nuevo suelo: El usuario puede crear nuevas capas de suelo en la tabla de suelos y modificar los nuevos valores de suelo, incluidos el Grupo, el Nombre, el Albedo, la Pendiente, el Porcentaje y la Calidad del drenaje.

## Escenarios de gestión

#### Descripción general

La página Escenarios de gestión está diseñada para permitir a los usuarios crear, gestionar y simular una variedad de escenarios de gestión o combinaciones de prácticas de gestión para cada campo AOI. Los

usuarios pueden crear múltiples escenarios para cada campo a fin de comparar cómo las diferentes prácticas de manejo y conservación de cultivos afectarán las pérdidas de nutrientes y los rendimientos. El procedimiento recomendado es elegir un escenario de referencia con la gestión típica en la página de operaciones, copiar el escenario de referencia, editar el nombre del escenario en la página de gestión y luego cambiar un escenario de gestión a la vez en la página de operaciones.

### a) Creación de un escenario de gestión

 Los usuarios pueden crear un escenario de gestión haciendo clic en el botón Adicionar Escenario. Luego se les pedirá a los usuarios que nombren el escenario, por ejemplo, "Línea de base" o "Alternativa" o "Riego automático" o "Siembra de maíz" (Figura 10). Después de dar un nombre al escenario, haga clic en el botón Guardar para crear el escenario y avanzar al usuario a la página de Operaciones donde el usuario comenzará a definir el programa de cultivo y las prácticas de conservación (Figura 11).

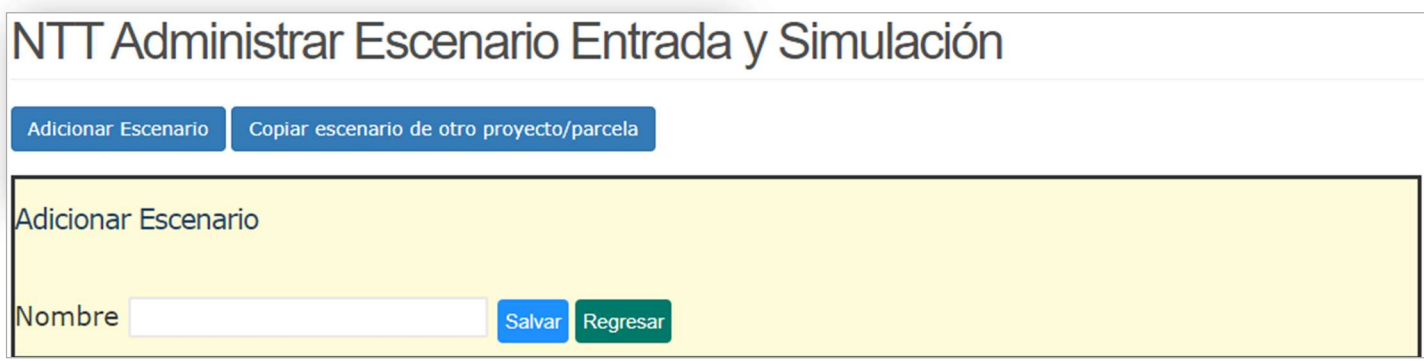

#### Figure 10: Crear nueva pantalla de escenario.

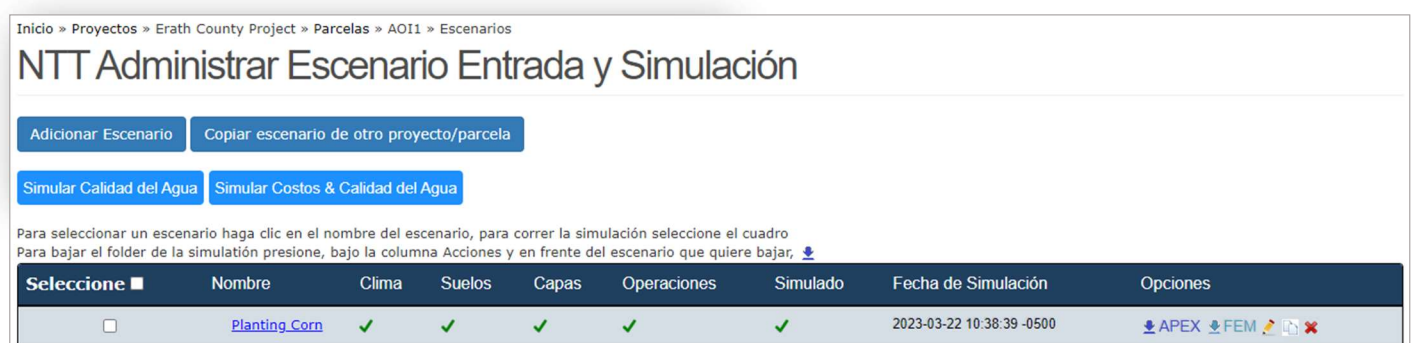

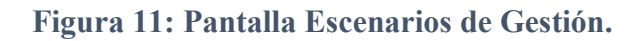

### b) Copiar escenario de otro proyecto/campo

Los usuarios pueden copiar escenarios de campos previamente definidos y usarlos para otros proyectos o campos. Para copiar escenarios, haga clic en "Copiar escenario de otro proyecto/campo" en la parte superior de la página, luego seleccione el proyecto, el campo y el escenario que desea copiar, luego haga clic en el botón Copiar. El escenario se copiará y aparecerá en la lista de escenarios de gestión para ese campo.

14 NTT User Manual ©2018 All Rights Reserved

Además, un escenario se puede duplicar, renombrar y modificar para describir un escenario de gestión diferente dentro de un campo usando la copia  $\Box$  icono debajo de las opciones de Acciones. Cada escenario debe seleccionarse y, si es necesario, volver a seleccionarse para la simulación antes de que se puedan hacer las comparaciones.

### c) Escenarios de Gestión para el Campo

La página Escenarios de gestión incluye una lista de los escenarios creados para el campo (Figura 16). La lista incluye el nombre del escenario y los campos para Clima, Suelos, Capas, Operaciones, Simulado (si se ha ejecutado una simulación), Fecha de simulación y una columna de Acciones. un cheque verde aparecerá en las columnas Clima, Suelos, Capas y Operaciones cuando estén presentes para el escenario. Para simular con éxito un escenario, estos cuatro elementos deben mostrar el vicono de verificación verde. El clima, los suelos y las capas deben verificarse cuando se crea un escenario de gestión por primera vez, ya que estos elementos se derivan del mapa y se asocian automáticamente con cada campo. Sin embargo, la columna Operaciones estará en blanco hasta que el usuario ingrese la información de administración para el escenario. un cheque verde  $\blacktriangledown$  El icono aparecerá en la columna Operaciones una vez que se haya ingresado la información de administración para el campo.

El campo Fecha de simulación indica la fecha en la que el modelo simuló el escenario por última vez. Si el campo de fecha de simulación es  $\triangle$  significa que el campo no ha sido simulado. Si el escenario se cambió en otro campo, la fecha también ayudará al usuario a identificar si la información debe actualizarse (consulte Simulación de escenarios para obtener más información sobre cómo simular un escenario).

La columna Acciones contiene diferentes íconos, que representan diferentes acciones. El botón de descarga APEX le permite descargar una carpeta APEX. El icono de edición le permite modificar el nombre del escenario. El icono de copia crea una copia de su escenario de gestión. Y el icono de eliminar eliminará el escenario de gestión (Figura 11).

## Página de operaciones

Para pasar a la página de operaciones, haga clic en el nombre del escenario de gestión seleccionado. Se REQUIERE un sistema de recorte para que el usuario pueda avanzar y simular el NTT. El usuario puede agregar rotaciones de un año de duración o mucho más. Un campo puede tener varios cultivos o un solo cultivo. Hay diferentes opciones disponibles en la página de operación para manipular un sistema de cultivo (Figura 12)

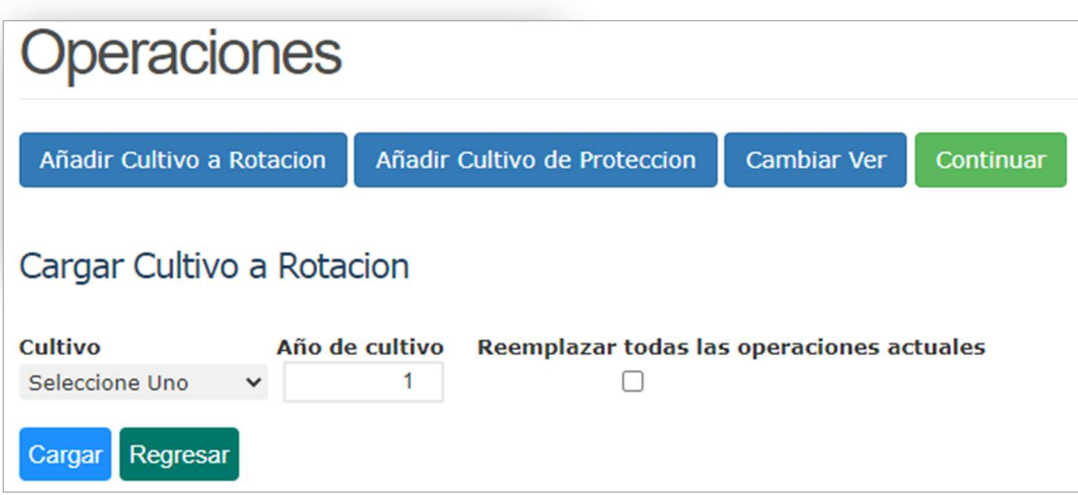

Figura 12: Subiendo recorte a la pantalla de rotación.

 Para agregar un recorte a la rotación, haga clic en Agregar recorte a la rotación. Los usuarios cuentan con listas desplegables para seleccionar un tipo de cultivo (labranza cero, labranza reducida o labranza intensiva) y el año de rotación (Figura 12). La lista de cultivos se personaliza según la región en la que se encuentra el proyecto. El año de rotación indica la secuencia del cultivo dentro del programa de cultivo; no representa el año calendario. El usuario puede reemplazar el cultivo actual en rotación seleccionando el icono "Reemplazar operación actual". Después de seleccionar el tipo de cultivo, el tipo de labranza y el año de siembra, haga clic en Cargar para agregar el cultivo al cronograma de cultivo. Cada cultivo agregado al cronograma incluye varias características de manejo predeterminadas, incluida la fecha de siembra, las aplicaciones de fertilizantes, el cronograma de labranza y la fecha de cosecha.

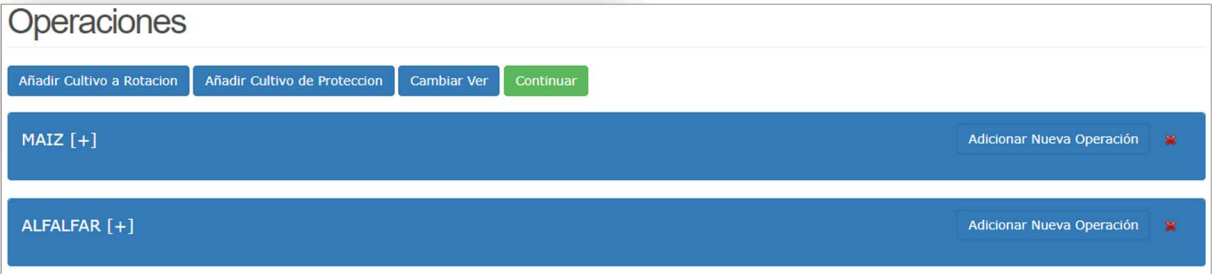

Figura 13: Operación Pantalla de vista de recorte.

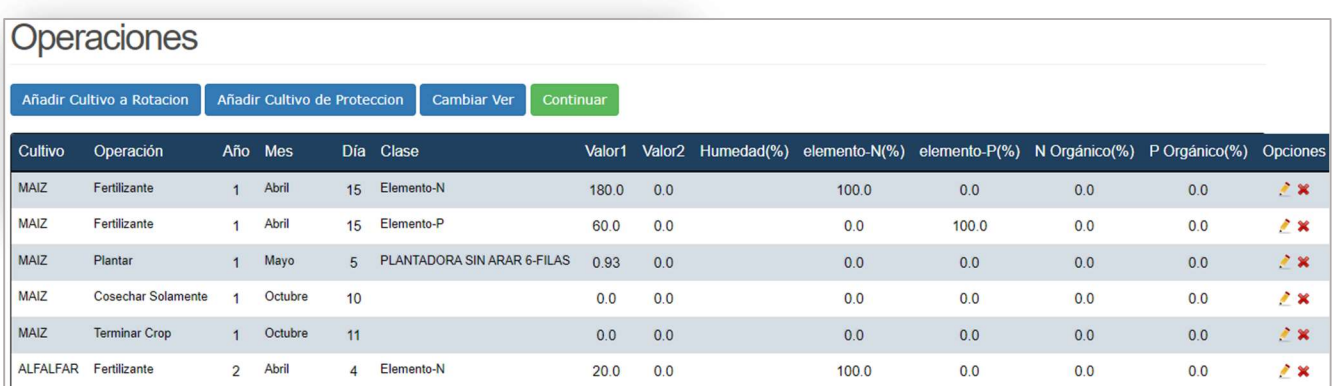

Figura 14: Pantalla de vista de resumen de operaciones.

#### a) Vista de recorte

Una vez que agregue cultivos a su rotación, su vista se establecerá de forma predeterminada en la Vista de cultivo (Figura 13), donde las acciones de gestión se clasifican por cultivo y tipo de operación. Haga clic en [+] junto a un recorte en la rotación para expandir y ver todas las operaciones de recorte predeterminadas. Desde aquí puede comenzar a editar la gestión de cultivos editando las operaciones existentes. El icono de edición en la columna de la derecha permite a los usuarios modificar los componentes de cada práctica enumerada, mientras que el icono de eliminación permite a los usuarios eliminar la operación. Consulte la sección Operaciones de edición de este documento para obtener más información. Los usuarios también pueden hacer clic en Agregar nuevas operaciones para agregar operaciones adicionales. Consulte la sección Agregar nuevas operaciones a continuación para ver las opciones de práctica disponibles y la información requerida para cada práctica seleccionada (Figura 15).

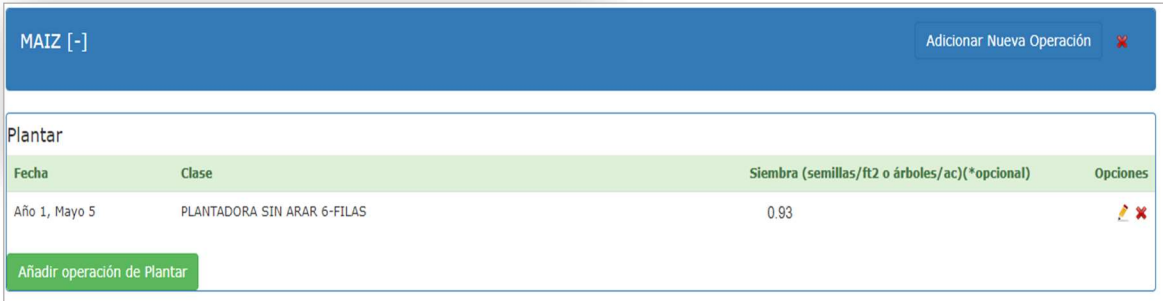

Figura 15: Pantalla de operación.

#### b) Vista de resumen

Haga clic en Cambiar vista para cambiar de la Vista de recorte a la Vista de resumen (Figura 14) y viceversa. La vista de resumen permite a los usuarios ver la lista de prácticas de gestión cronológicamente para toda la rotación. El icono de edición en la columna de la derecha permite a los usuarios modificar componentes de cada práctica, mientras que el icono de eliminación permite a los usuarios eliminar una operación. Al hacer clic en el botón Agregar más dentro de la pantalla de edición de la práctica (Figura 16), el usuario puede crear una nueva práctica desde cero. Al hacer clic en Agregar más, también se

guardarán los cambios en la operación actual y se permitirá al usuario continuar agregando operaciones adicionales sin regresar a la página Operaciones. Consulte la sección Agregar nuevas operaciones a continuación para obtener más información.

### c) Agregar nueva operación

Los usuarios pueden agregar operaciones a sus rotaciones o crear un sistema de cultivo desde cero usando el botón Agregar nueva operación (ubicado a la derecha de cada cultivo en la Vista de cultivos) (Figura 16). Los usuarios pueden seleccionar el cultivo, tipo de operación, año y fecha para cada nueva operación. El año indica la posición de la operación en el cronograma de cultivo; por ejemplo, MAÍZ año 1 y SOYA año 2.

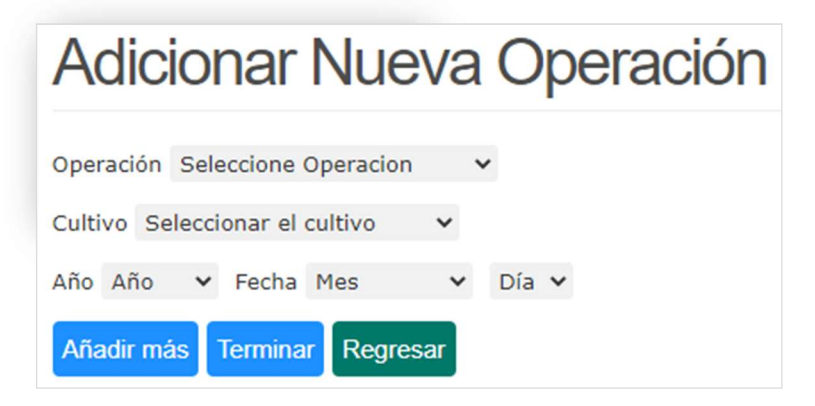

Figura 16: Adición de nueva pantalla de operación.

#### d) Tipo de operaciones

Dependiendo del tipo de operación, habrá datos adicionales para ingresar. A continuación se encuentran las descripciones de los diferentes tipos de operación y los datos adicionales requeridos para cada uno:

#### 1) Plantación

- Método de plantación: El usuario debe indicar el método de plantación, utilizando la lista de equipos de plantación proporcionados.
- Cantidad de siembra (semillas/pie cuadrado): Este campo se completa previamente con las tasas de siembra estándar para cada tipo de cultivo. Si el usuario tiene información más específica sobre la tasa de siembra, puede ingresarla aquí.

### 2) Fertilizante y estiércol

- Categoría de Fertilizante: El usuario debe indicar la categoría del fertilizante (comercial, estiércol líquido o estiércol sólido).
- Tipo de fertilizante: La lista de tipos de fertilizante variará según la categoría de fertilizante seleccionada. Para el fertilizante de estiércol, la lista contendrá tipos de estiércol animal.
- Cantidad: Los usuarios deben indicar la cantidad de fertilizante aplicado. Las unidades variarán según el tipo de fertilizante seleccionado (lbs./ac, toneladas/ac, 1000 galones/ac).
- Profundidad: Si se incorpora el fertilizante, el usuario debe indicar aquí la profundidad de incorporación. Si no se incorpora fertilizante, este campo se puede dejar en blanco.
- Composición del fertilizante (solo fertilizante comercial): Para fertilizantes comerciales, estos campos indican la composición de N y P. Estos campos se completan previamente según el tipo de fertilizante seleccionado, pero se pueden modificar si es necesario.
- N amoniacal: Esta es la fracción de N soluble en forma de amoníaco.
- Concentración total de N (solo estiércol sólido/líquido): Para el fertilizante de estiércol, el usuario debe indicar el contenido total de N por tonelada de estiércol sólido o por 1000 galones de estiércol líquido. Los valores típicos se completan previamente para el usuario, pero se pueden modificar.
- Concentración total de P (solo estiércol sólido/líquido): Para el fertilizante de estiércol, el usuario debe indicar el contenido total de P por tonelada de estiércol sólido o por 1000 galones de estiércol líquido. Los valores típicos se completan previamente para el usuario, pero se pueden modificar.
- Contenido de humedad (solo estiércol sólido/líquido): Para fertilizantes de estiércol, este es el porcentaje, en peso, del contenido de humedad en el estiércol. Se proporcionan valores típicos para cada tipo de estiércol, pero el usuario puede modificarlos.

#### 3) Labranza

Hay dos opciones para agregar y/o modificar operaciones de labranza:

- 1. Uso de la opción de labranza (no labranza, labranza reducida y labranza intensiva) durante la selección de cultivos en la página de operación (Figura 17)
- 2. Seleccionar o modificar en la opción Agregar operación.

### 4) Solo cosecha

• Cosecha: No se necesitan datos adicionales más allá del cultivo, el año y la fecha.

#### 5) Final de temporada

• Fin de temporada: Fin de temporada requiere solo la información de cultivo, año y fecha del usuario. El final de la temporada también indica al modelo que el cultivo se retira del campo. Si no se inserta una operación de fin de temporada, el modelo asume que el cultivo continúa creciendo. Fin de temporada debe usarse para todos los cultivos anuales. Para ciertos cultivos perennes como heno y pasto, las operaciones de fin de temporada pueden estar ausentes del cronograma de cultivos.

• Cosecha y fin de temporada de cultivo: el usuario puede combinar las operaciones de cosecha y fin de temporada juntas mediante esta opción.

#### 6) Riego manual

- Método de riego: El usuario indica el tipo de sistema de riego que se está utilizando.
- Cantidad: El usuario indica las pulgadas de agua aplicadas durante el evento de riego.
- Eficiencia de riego: Este campo tiene por defecto un valor típico de eficiencia de riego (como porcentaje) basado en el método de riego seleccionado.

### 7) Pastoreo Continuo

Bajo la práctica de manejo de pastoreo continuo, los animales pastan en el campo por un número específico de horas (hasta 24 horas) al día durante parte del año.

- Fechas de inicio/fin de pastoreo: El usuario indica las fechas de inicio y finalización del pastoreo en el campo. Por ejemplo, del 1 de enero al 30 de diciembre para el año seleccionado.
- Tipo de animal: El usuario indica el tipo de animales que pastan en el campo.
- Unidades de animales: El usuario indica el total de unidades animales (UA) que pastan en el campo (escenario AOI). La Tabla 1 muestra la clase de animales y el equivalente de AU.

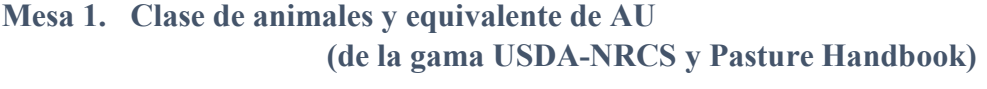

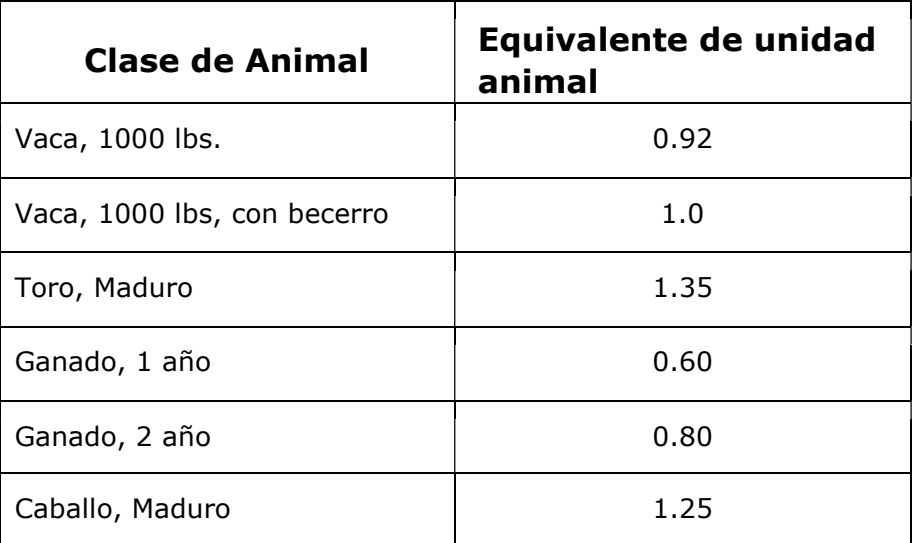

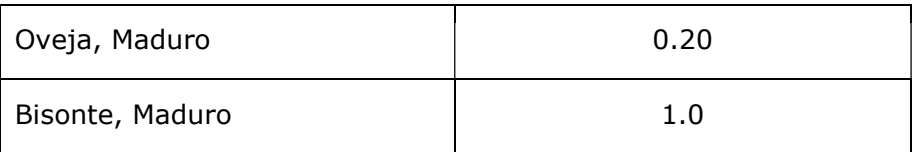

#### 8) Pastoreo Rotativo

La operación de pastoreo rotativo, a diferencia del pastoreo continuo, asume que el pasto se divide en potreros y que el ganado se mueve a través de los potreros según sea necesario. Por lo tanto, cada potrero tiene un período de recuperación entre los pastoreos, lo que mejora la cobertura vegetal.

- Horas en el campo: Los usuarios indican el total de horas por día que los animales pastan en el campo.
- Fechas de inicio/fin de pastoreo: El usuario indica las fechas de inicio y finalización del pastoreo en el campo.
- Tipo de animal: El usuario indica el tipo de animales que pastan en el campo.
- Unidades de animales: El usuario indica el total de AU que se están pastoreando en el campo (escenario AOI). La Tabla 1 muestra la clase de animales y el equivalente de AU.
- Número de días consecutivos pastoreados a la vez (en cada potrero): El usuario indica el número de días que el ganado pasará en cada potrero antes de ser rotado a un nuevo potrero.
- Tiempo de descanso del pasto (días) entre pastoreo: El usuario indica el número de días que el pasto descansa entre los ciclos de pastoreo rotativo.

### 9) Operación de grabación

• Los usuarios no requieren datos adicionales más allá del cultivo, el año y la fecha.

### 10) Encalado

- Fechas de inicio/finalización: El usuario indica las fechas de inicio y finalización de la aplicación de cal en el campo.
- Cantidad: El usuario debe ingresar la cantidad de cal aplicada (lbs./ac).

#### e) Operaciones de edición

Los usuarios pueden cambiar los valores o cualquier otra información en una operación haciendo clic en el ícono Editar en la columna Acciones al lado de la operación. Una vez editada la operación, haga clic en Terminar para guardar y volver a la página Operaciones (Figura 17). Al hacer clic en Atrás, el usuario volverá a la página Operaciones sin guardar los cambios en la operación. Al hacer clic en Añadir más, se guardarán los cambios en la operación actual y se permitirá al usuario continuar agregando operaciones adicionales sin regresar a la página Operaciones.

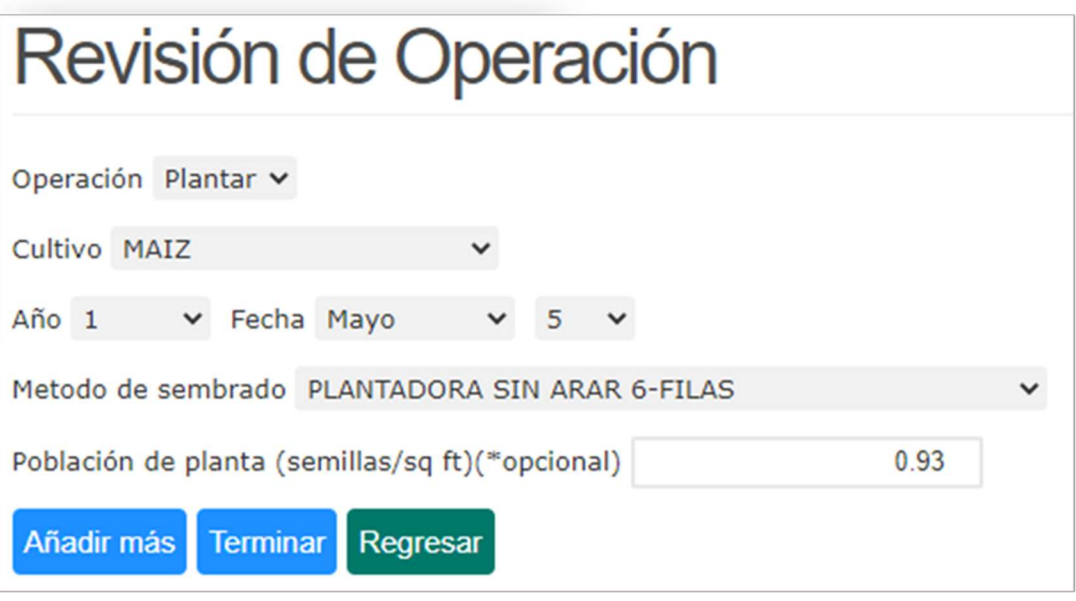

Figura 17: Pantalla de operación de edición.

### f) Eliminación de una operación

Para eliminar una operación, haga clic en el icono Eliminar  $\mathbb{X}$  en la columna Acciones de la operación que desea eliminar. Al hacer clic en Cambiar vista en la parte superior de la página, puede cambiar su vista de una que está organizada por cultivo y tipo de operación a una que está organizada por fecha. Una vez que esté satisfecho con su cronograma de cultivo, haga clic en Continuar en la parte superior de la página. Accederá a la página Prácticas de conservación donde puede indicar cualquier práctica de conservación que esté presente en el campo.

#### g) Agregar un cultivo de cobertura

Para agregar un cultivo de cobertura, haga clic en el botón Agregar cultivo de cobertura en la parte superior de la página de "operaciones". Los usuarios deben seleccionar el tipo de cultivo de cobertura, el año del cultivo de cobertura, la fecha de siembra y el método de siembra. El año del cultivo de cobertura debe coincidir con el año dentro de la rotación en que se siembra el cultivo de cobertura. NTT agregará automáticamente la operación de "fin de año" para el cultivo de cobertura antes de la primera operación para el cultivo del próximo año en la rotación. Los

cultivos de cobertura no se fertilizan ni se cosechan, sino que se eliminan antes de plantar el siguiente cultivo en la rotación.

Nota: Si desea agregar un cultivo de cobertura comercial, hágalo como agregaría otro cultivo a su programa de rotación de cultivos. Por ejemplo, agregue "Trigo de invierno" a su cronograma de cultivo haciendo clic en Agregar cultivo a rotación y seleccionando de la lista de selección de cultivos, y NO use el botón "Agregar operación de cultivo de cobertura". Agregar un cultivo de esta manera permite a los usuarios aplicar fertilizantes, operaciones de labranza y cosecha, etc.

### h) Prácticas Estructurales

Una vez que el programa de cultivo y las operaciones se hayan completado, haga clic en Continuar en la parte superior de la página que llevará al usuario a la Prácticas de Conservación Estructural página. En esta página, los usuarios indicarán las prácticas de conservación estructural que existen en el campo. Si no existen prácticas de conservación en el campo, simplemente haga clic en Salavar y Continuar en la parte inferior de la página de Prácticas de Conservación, que devolverá al usuario a la Administrar Escenarios Página (Figura 11). Nota: Si alguna práctica permanece seleccionada o deseleccionada, el botón salvar y continuar puede guardar y sobrescribir cualquier cambio realizado por el usuario.

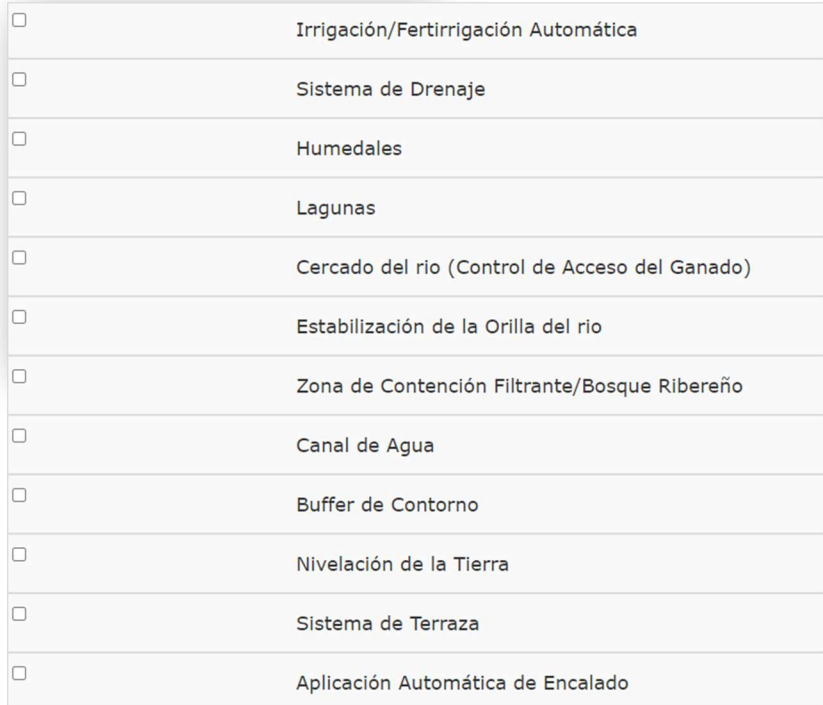

Alternativamente, los usuarios pueden navegar directamente a la Administrar Escenarios página usando los enlaces de navegación de la izquierda.

Figura 18: Pantalla de prácticas de conservación.

Para agregar una práctica de conservación estructural, haga clic en la casilla de verificación en la columna Seleccionar de la práctica de conservación estructural que desea agregar. Las prácticas de conservación estructural están organizadas por grupos, pudiendo seleccionar la práctica específica que le interese. Para agregar una práctica, debe expandir el grupo en particular haciendo clic en la casilla de verificación junto al grupo seleccionado. Luego, seleccione la opción específica dentro del grupo que desea agregar y complete los campos obligatorios.

Puede agregar más de una práctica de conservación estructural para un campo, aunque algunas prácticas de conservación son mutuamente excluyentes.

A continuación se encuentran las descripciones de las prácticas de conservación que están disponibles en NTT:

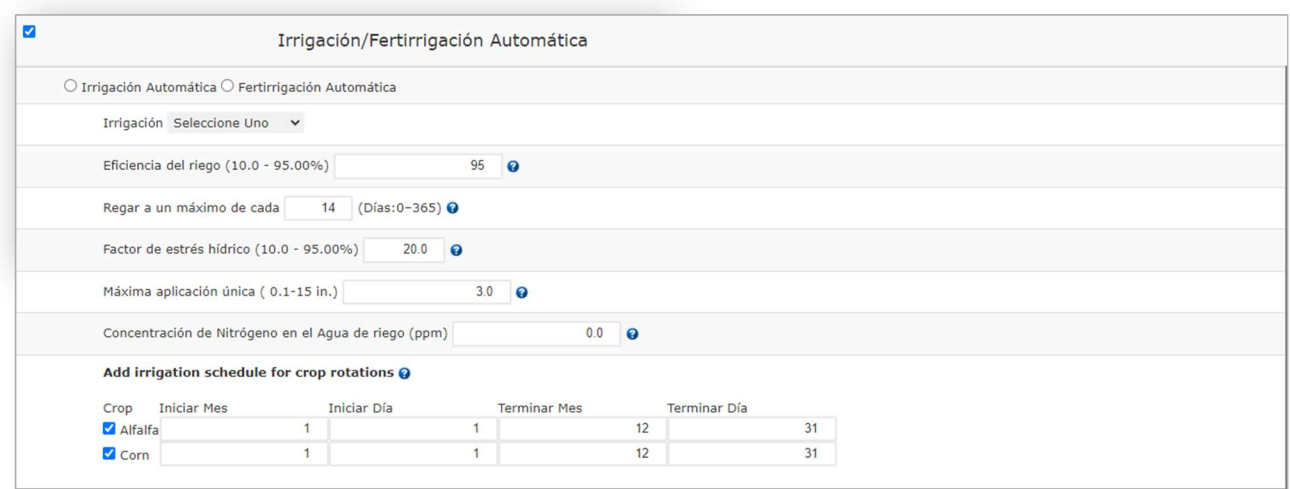

## 1) Autoirrigación y Autofertirrigación

#### Figura 19: Adición de riego automático/fertirrigación automática en la pantalla de prácticas de conservación.

El riego automático se refiere a los sistemas de riego automático, que son sistemas de riego controlados por un controlador computarizado. El riego automático en general puede aumentar en gran medida el rendimiento de los cultivos. Dentro de NTT, la función de riego automático asume que el campo se regará cuando se cumplan ciertos criterios proporcionados por el usuario para el estrés hídrico y la frecuencia, y limitará la aplicación de agua calculada a la cantidad máxima de aplicación proporcionada por el usuario. La autofertirrigación es un evento de aplicación de fertilización automatizada (lbs/ac) mediante el cual se aplica fertilizante nitrogenado con el agua de riego. La única diferencia entre la autofertirrigación y el autoirrigación es la adición de nitrógeno al agua de riego.

Las entradas del usuario requeridas para el riego automático incluyen:

• Tipo de riego: Los tipos de riego incluyen rociadores, surcos/inundaciones, goteo y diques en surcos.

- Eficiencia de riego: Este valor es el porcentaje (0-100) de agua de riego que hay en el suelo. El valor debe ser superior al 10% e inferior al 90%. Cuanto menor sea el valor de la eficiencia del riego, mayor será el porcentaje de agua de riego perdida por escorrentía. Diferentes sistemas de riego tienen diferentes eficiencias de riego. NTT proporciona los valores típicos de eficiencia de riego para el tipo de riego seleccionado, pero el usuario puede modificar estos valores.
- Frecuencia de riego (0-365) días: este campo solicita la frecuencia máxima (en días) con la que se puede realizar el riego. Si la frecuencia se establece en 365, el riego puede realizarse todos los días. Si la frecuencia se establece en 7, el riego puede realizarse, como máximo, una vez por semana. El valor puede ser cualquier número entero mayor o igual a cero y menor o igual a 365.
- Factor de estrés hídrico de la planta: El factor de estrés hídrico indica el nivel de estrés hídrico del cultivo. Este es el valor que se utiliza para activar el inicio del riego automático. Por ejemplo, si el estrés hídrico se establece en 0,8, NTT activará un evento de riego cuando el cultivo tenga un 20 % de estrés hídrico, si también se cumplen las condiciones para la frecuencia máxima. El factor de estrés hídrico de la planta puede ser cualquier valor mayor que 0 y menor o igual al 100%. Cuanto más cerca esté el valor del 100 %, menos estrés hídrico se permite antes de que se active el riego automático.
- Aplicación individual máxima: Este valor significa la cantidad máxima de agua que se puede aplicar en un solo evento de riego. Está en pulgadas y puede ser cualquier número mayor que 0. Si no hay restricciones en la aplicación única máxima, este valor debe establecerse en un número alto.
- Tasa máxima de aplicación de N (solo autofertirrigación): Si el usuario está fertirrigando, este campo indicará la cantidad máxima de fertilizante nitrogenado (como N elemental) que se aplica al cultivo mediante fertirrigación. Esta cantidad se aplicará durante la temporada de riego y se sumará a cualquier aplicación de nutrientes especificada en las operaciones de fertilización (consulte la nota a continuación para obtener orientación sobre cómo representar la fertirrigación con estiércol).
- Fecha de inicio y finalización: También puede seleccionar los datos de inicio y finalización del riego automático/fertirriego dentro de un año de rotación.

Nota: Los nutrientes aplicados a través de la autofertirrigación se suman a los nutrientes de los fertilizantes comerciales y de estiércol aplicados al cultivo como parte de las operaciones de fertilización. Si rocía estiércol líquido en su campo periódicamente, es mejor representar esto como una aplicación de estiércol y no a través de la característica de autofertirrigación porque el estiércol contiene más nutrientes que N.

#### 2) Sistema de Drenaje

El drenaje de baldosas es una práctica para eliminar el exceso de agua subterránea de los suelos agrícolas mediante el uso de tuberías perforadas. El drenaje reduce los niveles excesivos de humedad del suelo para un crecimiento óptimo de los cultivos. El drenaje es a menudo el mejor recurso para reducir los altos niveles de agua subterránea para mejorar el rendimiento de los cultivos. Demasiada agua subterránea puede ser contraproducente para la agricultura al impedir el desarrollo de las raíces e inhibir el crecimiento de los cultivos. El exceso de agua también puede limitar el acceso a la tierra, en particular por parte de la maquinaria agrícola. El drenaje es común en algunas áreas agrícolas e innecesario en otras. Las recomendaciones son basar el escenario de drenaje de baldosas en suelos mal drenados, que se pueden encontrar en las instrucciones de la página de suelos de NTT. La profundidad del sistema de drenaje para reducir el estrés de las plantas es un parámetro clave utilizado en la simulación de sistemas de drenaje de baldosas en NTT. La simulación de drenaje de baldosas en NTT aumenta el flujo subterráneo, lo que puede proporcionar una vía para aumentar las pérdidas de nutrientes en el flujo subterráneo. La única entrada para los desagües de losetas es la profundidad. Hay casillas de verificación para Sistema de Bioreactores y Manejo de Aguas drenadas, y Bufer Saturado, respectivamente, que forman parte del sistema de gestión de drenaje de Tile.

• Sistema de Bioreactores: Los biorreactores son una zanja subterránea llena de una fuente de carbono, generalmente astillas de madera, a través de la cual se permite que fluya el agua antes de salir del desagüe de las baldosas y entrar en un cuerpo de agua superficial. Para habilitar los biorreactores, marque la casilla junto a esta práctica. De acuerdo con las Pautas del Departamento de Recursos Naturales de Iowa, el valor predeterminado de reducción de nitrato para esta práctica se establece en 43%.

https://www.iowadm=nr.gov/Portals/idnr/uploads/water/wse/isu\_reducingnutrientloss.pdf).

- Manejo de Aguas drenadas: La gestión del agua de drenaje es el proceso de gestionar las descargas de agua de los sistemas de drenaje agrícola superficiales y/o subterráneos con estructuras de control de agua. Al controlar el flujo, se pueden reducir las pérdidas de nutrientes. Coloque una marca al lado de la práctica para habilitarla.
- Bufer Saturado: Una zona de amortiguamiento saturada es un área de vegetación perenne entre los campos agrícolas y las vías fluviales donde drenan las salidas de las tejas. Las líneas de tejas se conectan a una estructura de control, que distribuye el agua lateralmente a lo largo del amortiguador. A medida que el agua drena hacia el amortiguador, las raíces vivas de la vegetación perenne absorben agua y nutrientes. Esta práctica debe combinarse con un búfer en NTT. Para habilitar la práctica, marque la casilla correspondiente. También se le pedirá al usuario que proporcione la longitud de la tubería de distribución o la fracción estimada de flujo de baldosas que se libera al búfer saturado (0-1,0). Nota: Es posible que también deba seleccionar Zona de Contención Filtrante/Bosque Ribereño para utilizar la opción Zona de influencia saturada.

### 3) Humedales

Los humedales son aquellas áreas que están inundadas o saturadas por aguas superficiales o subterráneas con una frecuencia y duración que, en circunstancias normales, sustentan una

prevalencia de vegetación típicamente adaptada para la vida en condiciones de suelo saturado. Humedales generalmente incluyen pantanos, marismas, pantanos y áreas similares.

El área del humedal se simula como un embalse poco profundo (1 pie de profundidad), pero también incluye vegetación de humedal en crecimiento: se simula esencialmente como un humedal artificial y no como un humedal natural. La pendiente del área del humedal se establece en 1%. Los humedales simulados atrapan sedimentos, reducen la escorrentía, aumentan la infiltración y también aumentan la absorción de agua y nutrientes por parte de la vegetación en el área cubierta por el humedal. Los insumos necesarios para los humedales incluyen:

- Área: El área del humedal se ingresa en acres. Dado que esta área ya no se puede utilizar para la producción de cultivos, puede haber un rendimiento total de cultivo más bajo (aunque puede haber un mayor rendimiento de cultivo por acre).
- ¿El área de humedales está incluida en su AOI? Los usuarios indican si el AOI que representa el campo incluye la característica del humedal dentro del polígono dibujado o si la característica del humedal se encuentra fuera del AOI. Si la característica del humedal se incluye en el AOI, los acres del humedal se restarán del área del campo.
- Recomendación: Los humedales necesitan un tamaño proporcional para los AOI. Si el AOI es demasiado grande, la única diferencia que se puede simular sería desde la pestaña Área total en la página de simulación. Si ocurre este error de usuario, una solución es elegir un AOI mucho más pequeño.

### 4) Estanques/Cuencas de Control de Agua y Sedimentos

Cuencas de control de agua y sedimentos (WASCOB), o estanques, consisten en un terraplén a lo largo de la pendiente de un campo o vía fluvial menor para retener y liberar agua temporalmente a través de una salida entubada o por infiltración. Se construyen perpendiculares a la dirección del flujo y paralelos entre sí. Los WASCOB generalmente se instalan en áreas donde el terreno es relativamente empinado y ondulado. Retienen el agua de las áreas de aporte, induciendo la sedimentación y controlando la liberación de agua, reduciendo así el poder erosivo del agua aguas abajo. Los beneficios adicionales de los WASCOB son el asentamiento de contaminantes ligados a sedimentos y cierta infiltración. Solo se requiere una entrada para estanques: fracción del área controlada por estanques. Tenga en cuenta que los estanques/WASCOB se consideran prácticas de campo.

• Fracción del área controlada por estanques/WASCOB: Esta es la fracción (un valor entre 0 y 1,0) de la escorrentía del campo que fluye (es controlada por) el estanque/WASCOB. Según el modelo, los estanques solo tratan la escorrentía que se origina en este campo. La entrada de otros campos no se enruta a través de los estanques. Se supone que los estanques/WASCOB están dentro del campo.

### 5) Cercado de arroyos (control de acceso de ganado)

El cercado de arroyos (SF, por sus siglas en inglés) se usa para mantener al ganado fuera de los arroyos y, en consecuencia, se considera una forma de mejorar la calidad del agua. El cercado evitará

27 NTT User Manual ©2018 All Rights Reserved

la defecación de animales en los arroyos, lo que constituye una contribución directa de los nutrientes y patógenos del estiércol a los recursos hídricos superficiales. Además, SF previene la erosión de los bancos y protege el hábitat acuático.

La cerca de arroyos se simula agregando una nueva operación en la página Operación. El usuario debe seleccionar Pastoreo, continuo o Pastoreo, rotacional en el cuadro desplegable de operación. Dentro de la página de detalles de la operación de pastoreo, el usuario debe marcar la casilla "¿Los animales tienen acceso a la corriente?" marque la casilla y proporcione Horas para poder tener acceso a SF.

En NTT, SF elimina o reduce la deposición directa de nutrientes en los arroyos como fuente puntual y detiene la desestabilización de las orillas de los arroyos que a menudo es causada por el tráfico de ganado. Esto se hace simulando el área entre la cerca y el borde del arroyo como FS (franja de campo). El usuario tiene la opción de describir el área, la eficiencia y el tipo de césped que crece para el nuevo FS. Es importante saber que NTT no permite la selección de otro FS para el mismo canal de transmisión desde la página de "Información de administración".

El estiércol defecado por los animales en el arroyo se considera una fuente puntual de nutrientes en el agua. Las cantidades de nutrientes (N y P) en forma sólida y líquida se calculan en función del tipo de estiércol producido por el animal específico (proporcionado por el usuario o valores predeterminados) y los meses del año en los que los animales pasan una parte del tiempo. su tiempo en la corriente. NTT utiliza la información de SF para calcular las pérdidas de N y P en las aguas superficiales.

### 6) Zona de Contención Filtrante/Bosque Ribereño

Al seleccionar "Búfer de césped/Búfer forestal", se le pedirá al usuario que indique el tipo de búfer. Las entradas para cada tipo de búfer varían ligeramente.

## 7) Amortiguador forestal

Forest buffers are linear wooded areas with well-developed root systems, an organic surface layer, and understory vegetation. When they are adjacent to open water they are referred to as riparian buffers. Non-riparian buffers are linear wooded areas along down-slope field edges.

Las zonas de amortiguamiento forestales atrapan los sedimentos y aumentan la infiltración, reduciendo así las pérdidas de sedimentos y nutrientes. Las zonas de amortiguamiento de bosque a menudo incluyen una zona de amortiguamiento de hierba entre el campo y la zona de amortiguamiento boscosa. Si está presente, se debe incluir el ancho de la zona de amortiguamiento de césped.

Las entradas para Amortiguador forestal son las siguientes:

• Área (ac.): Esta es el área total del búfer. Este campo es opcional. Si se deja en blanco, el área se calculará automáticamente utilizando el ancho de la zona de

influencia y la longitud del borde del campo (donde el borde del campo se calcula como la raíz cuadrada del área del campo).

- Ancho de la franja de césped (pies): Este es el ancho de la franja de pasto entre el cultivo y la zona de amortiguamiento boscosa, si existe.
- Ancho de la franja de protección forestal (pies): Este es el ancho de la zona de amortiguamiento del bosque (sin incluir la franja de césped).
- Fracción de campo tratado por buffer: Esta es la fracción estimada (0.00-1.00) de la escorrentía del campo que se dirige a través de la zona de amortiguamiento. El porcentaje del AOI que se inclina hacia la zona de amortiguamiento de hierba se usa para determinar la fracción.
- ¿Está incluido el búfer en AOI?: Si la zona de influencia se ha dibujado como parte del AOI, el área se restará del área de recorte. Si no se ha dibujado como parte del AOI, se supondrá que está adyacente a un borde del campo.

#### 8) Amortiguadores de hierba

Las zonas de amortiguamiento de césped, también conocidas como franjas de filtro, son áreas de vegetación, generalmente angostas en ancho y largas a lo largo del borde de la pendiente descendente de un campo, que disminuyen la tasa de escorrentía, permitiendo que los sedimentos, la materia orgánica y otros contaminantes sean transportados por el agua a eliminarse por sedimentación. Los FS reducen la erosión y la contaminación ligada a los sedimentos que la acompaña.

En NTT, los FS funcionan proporcionando una mejor infiltración de nutrientes solubles, atrapando sedimentos y aumentando la absorción de agua y nutrientes por parte de la vegetación FS. El valor de conductividad saturada también se modifica para la simulación FS en NTT.

Las entradas para las zonas de amortiguamiento de hierba son

- Cubierta vegetal: El usuario selecciona el tipo de césped o vegetación que se planta en el búfer.
- Área (hectáreas): Esta es el área total del búfer. Este campo es opcional. Si se deja en blanco, el área se calculará automáticamente utilizando el ancho de la zona de influencia y la longitud del borde del campo (donde el borde del campo se calcula como la raíz cuadrada del área del campo).
- Ancho de la franja de césped (pies): Este es el ancho de la franja de pasto entre el cultivo y la zona de amortiguamiento boscosa, si existe.
- Fracción de campo tratado por buffer: Esta es la fracción estimada (0.00-1.00) de la escorrentía del campo que se dirige a través de la zona de amortiguamiento. El porcentaje del AOI que se inclina hacia la zona de amortiguamiento de hierba se usa para determinar la fracción.

• ¿Está incluido el búfer en AOI?: Si la zona de influencia se ha dibujado como parte del AOI, el área se restará del área de recorte. Si no se ha dibujado como parte del AOI, se supondrá que está adyacente a un borde del campo.

### 9) Canal de hierba

Una vía fluvial con césped es una zanja natural o construida, con forma o nivelada, que se establece en vegetación adecuada para el transporte seguro de la escorrentía. Los cursos de agua con césped están diseñados para evitar la erosión del suelo mientras drenan el agua de escorrentía de las tierras de cultivo adyacentes. A medida que el agua viaja por la vía fluvial cubierta de pasto, la vegetación de pasto evita la erosión que de otro modo resultaría de los flujos concentrados y la absorción de nutrientes asociada. Los cursos de agua con césped también ayudan a prevenir la erosión de cárcavas en áreas de flujo concentrado. Por ejemplo, pueden usarse para drenar la escorrentía de terrazas y desviaciones de agua de escorrentía. Al interceptar la escorrentía, los cursos de agua con césped retardan la erosión y minimizan las pérdidas de nutrientes. Los insumos para Grassed Waterways incluyen:

- Cubierta vegetal: El tipo de pasto o vegetación que crece en el canal.
- Ancho: El ancho de la vía fluvial con césped, en pies, incluidos ambos lados del canal con vegetación. Puede ser cualquier número mayor que 0.
- Fracción de campo tratado por vía fluvial con césped: La fracción del campo que drena a la vía fluvial con césped. Un número entre 0.00 y 1.00.

### 10) Franjas de amortiguamiento de contorno (cultivo en franjas)

Las franjas de amortiguamiento de contorno son bandas estrechas y permanentes de pastos/leguminosas plantadas en el contorno (a través o perpendicular a una pendiente) entre franjas más anchas de cultivos. Los amortiguadores de contorno atrapan sedimentos y mejoran la filtración de nutrientes y pesticidas al disminuir la escorrentía que podría ingresar a las aguas superficiales locales. Las entradas del usuario para las zonas de influencia de contorno incluyen:

- Cubierta vegetal: El tipo de vegetación de gramíneas/leguminosas que estará presente en las secciones de amortiguamiento de la zona de amortiguamiento de contorno.
- Anchura de la zona de influencia de contorno (pies): El ancho, en pies, de las franjas de protección. Puede ser cualquier número mayor que 0. El ancho de la zona de influencia, junto con el ancho del cultivo, determina el número de franjas de zona de influencia y cultivo en el campo.

• Ancho de la franja de cultivo (pies) El ancho, en pies, de las franjas del cultivo principal que se sembró. Puede ser cualquier número mayor que 0. El ancho del cultivo, junto con el ancho de la zona de influencia, determina el número de zonas de zona de influencia y de cultivos en el campo.

### 11) Nivelación de terrenos

La nivelación del terreno se utiliza para reducir la pendiente en las pendientes altas del suelo. Al reducir la pendiente, la superficie de la tierra puede retener mejor el agua y el suelo, reduciendo la erosión y aumentando la infiltración. La entrada para la nivelación del terreno es el porcentaje de reducción de la pendiente. La entrada del usuario incluye:

• Reducción de pendiente: Este es el porcentaje de reducción en la pendiente del suelo que resulta de la nivelación del terreno. El número puede ser cualquier porcentaje entre 0% y 100%. Cuanto más cerca esté la pendiente nivelada del 100%, más se habrá reducido la pendiente.

#### 12) Sistema de Terraza

Un sistema de terrazas es una sección nivelada del área cultivada de una colina, diseñada como un método de conservación del suelo para retardar o prevenir la rápida escorrentía superficial del agua. Las terrazas reducen la longitud de las pendientes de las colinas, reducen la formación de cárcavas e interceptan y conducen la escorrentía a una salida segura, reduciendo así el contenido de sedimentos en el agua de escorrentía. A menudo, el paisaje se forma en múltiples terrazas, dando una apariencia escalonada. Las terrazas se simulan reduciendo el factor de práctica (PEC). Para aplicar un sistema de terraza, haga clic en el botón Seleccionar.

#### 13) Reservorio

Los productores construyen embalses en las tierras de cultivo para tratar las aguas residuales y la escorrentía contaminada de las instalaciones de procesamiento agrícola, ganadería y acuicultura. Un embalse bien construido podría mejorar la calidad de la escorrentía de aguas pluviales u otras aguas contaminadas al retener el agua de escorrentía. El área del embalse se simula a la salida de la granja simulada, la pendiente del embalse se establece en uno por ciento.

El usuario necesita la siguiente información para simular embalses en el programa NTT:

- RSEE: Elevación en aliviadero de emergencia (pies)
- RSAE: Superficie total del embalse en la elevación del vertedero de emergencia (RSEE) en hectáreas.
- RSVE: Volumen de escorrentía del área de captación del embalse en la elevación del vertedero de emergencia en mm.
- RSEP: Elevación en el aliviadero principal (pies)
- RSAP: Superficie total del embalse en la elevación del aliviadero principal (RSEP) en hectáreas.
- RSVP: Volumen en la elevación del aliviadero principal en pulgadas.
- RSV: Volúmenes iniciales del yacimiento en pulgadas.
- RSRR: Tasa promedio de liberación del aliviadero principal en días. Días para bajar del aliviadero de emergencia al volumen del aliviadero principal
- RSYS: Concentración inicial de sedimentos en embalses en ppm.
- RSYN: Concentración normal de sedimentos en embalses en ppm.
- RSHC: Conductividad hidráulica de fondos de yacimientos en in/h.
- RSDP: Tiempo requerido en días para que el sedimento en el embalse regrese a las concentraciones normales luego de un evento de escorrentía (Rango: 0-365).
- RSBD: Densidad aparente del sedimento en el embalse (gr/kg)

#### 14) Aplicación de cal automática

La aplicación automática de cal permite al usuario simular la aplicación de piedra caliza agrícola para aumentar el pH del suelo y/o reducir la saturación de aluminio del suelo. Para muchos suelos y aplicaciones de APEX, esta característica no es necesaria; por lo tanto, se puede apagar.

#### interruptor de aplicación de cal;

 Marcado = Aplica cal según sea necesario automáticamente; Desmarcado = No se aplica cal automáticamente. El usuario podría usar la página "Agregar nueva operación" para insertar manualmente una operación de aplicación de cal.

## Simulación de escenarios de campo

Una vez que se han definido uno o más escenarios de gestión, los usuarios pueden simular sus escenarios marcando la casilla junto al nombre del escenario y haciendo clic en el botón Simulación de calidad del agua o Simulación económica y de calidad del agua botones (Figura 20). La simulación de la calidad del agua ejecutará los proyectos seleccionados a través del modelo APEX, que arrojará resultados de las pérdidas estimadas de nutrientes y sedimentos, así como el rendimiento de los cultivos. Al ejecutar las simulaciones económicas y de calidad del agua, se ejecutarán los escenarios en APEX y FEM. Además de los resultados de la calidad del agua, los usuarios también podrán ver los costos y rendimientos económicos simulados en función de sus escenarios de gestión.

Antes de intentar simular un escenario, recuerde que las marcas de verificación verdes  $\blacklozenge$  en el clima, suelos, capas y columnas de operaciones están presentes. Cada uno de estos elementos debe estar presente en el escenario antes de que el modelo APEX pueda simularlo con éxito. La simulación de los escenarios puede durar uno o más minutos. Las recomendaciones básicas de simulación incluyen seleccionar un escenario a la vez, usar una conexión de cable Ethernet para el enrutamiento de campo y otras complicaciones, y ser paciente si una simulación incluye un conjunto complejo de prácticas de gestión.

Una vez que un escenario se ha simulado con éxito, el campo de fecha de simulación mostrará la fecha y la hora de la simulación más reciente.

Nota: La modificación de un escenario de gestión requiere volver a simular el escenario para obtener resultados del escenario actualizado. Si el escenario se copió en otros campos antes de las modificaciones, la solución más sencilla es volver a copiar y volver a simular.

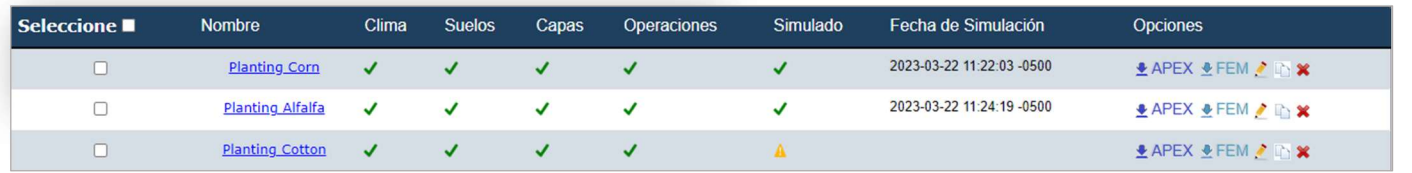

Figure 20: Simulating a scenario in scenarios screen.

## Visualización de resultados

Para ver los resultados en uno o más escenarios de campo, el usuario puede hacer clic en Resultados en el menú de navegación izquierdo bajo Resultados de la calidad del agua.

## Página de resultados

La página de resultados le permite ver los resultados de las combinaciones de campo/escenario simuladas. No puede revisar los resultados a menos que el campo/escenario haya sido simulado. Por favor mira simulación de escenarios para más información.

### a) Ver los resultados

Para ver los resultados en uno o más escenarios de campo, el usuario puede hacer clic en Resultados en el menú de navegación de la izquierda en Resultados de la calidad del agua (Figura 21). Después de hacer clic en cualquiera de los resultados, el usuario será dirigido a la página de Resumen por defecto. Los usuarios también pueden optar por ver los datos en una vista gráfica haciendo clic en "Anual" o "Mensual" en el menú de navegación lateral.

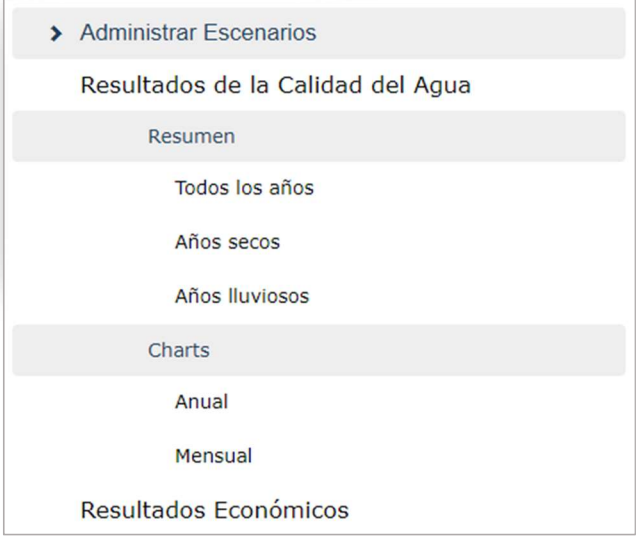

Figura 21: Barra de navegación lateral.

### b) Vista tabular

Para comparar los resultados de uno o más escenarios en la vista tabular, use el menú desplegable en la parte superior derecha de la tabla tabular para seleccionar cada escenario a comparar. El usuario debe seleccionar un Año Inicial y un Año Final antes de seleccionar un escenario de campo (Figura 22). El informe presentará los resultados anuales promedio para los escenarios seleccionados durante el período de tiempo seleccionado (Figura 23).

El usuario puede ver los resultados en unidades/acre o como unidades totales sumadas en el área del campo.

Por lo general, se selecciona la vista de unidades/acre. La tabla se completará con los resultados de cada escenario. Los usuarios tienen la opción de descargar los resultados como un archivo de valores separados por comas (CSV) o un archivo de formato de documento portátil (PDF).

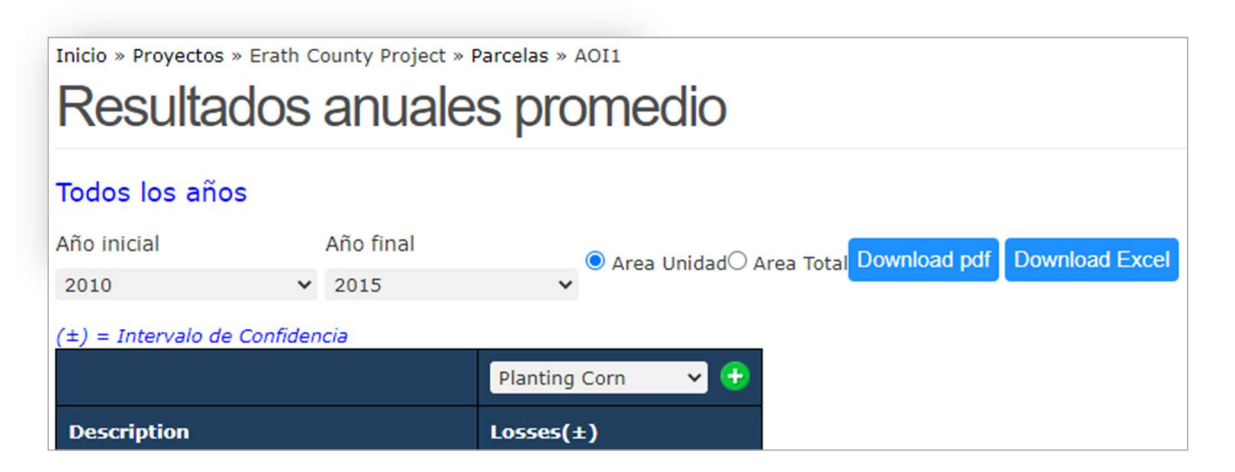

Figura 22: Seleccione el año inicial/final en la pantalla de resultados.

## c) Interpretación de resultados tabulares

| Todos los años                                |                                                       |                                         |                  |
|-----------------------------------------------|-------------------------------------------------------|-----------------------------------------|------------------|
| Año final<br>Año inicial                      | ● Area Unidad○ Area Total Download pdf Download Excel |                                         |                  |
| 2010<br>2015<br>$\checkmark$                  |                                                       |                                         |                  |
| $(\pm)$ = Intervalo de Confidencia            | <b>Planting Corn</b><br>$\check{~}$                   | <b>Planting Alfalfa</b><br>$\checkmark$ |                  |
|                                               |                                                       |                                         |                  |
| <b>Description</b>                            | Losses(±)                                             | Losses(±)                               | Change(%)        |
| Hydrology (in) o                              |                                                       |                                         |                  |
| Surface Runoff (in)@                          | 6.46(4.6)                                             | 1.43(1.2)                               | $-5.03(-77.9)$   |
| Subsurface Flow (in) <sup>O</sup>             | 4.43(2.9)                                             | 0.46(0.8)                               | $-3.97(-89.6)$   |
| Tile Drain Flow (in)                          | 0(0)                                                  | 0(0)                                    | $0.00$ (NaN)     |
| Irrigation Applied (in) <sup>O</sup>          | 0(0)                                                  | 0(0)                                    | $0.00$ (NaN)     |
| Deep Percolation (in)                         | 2.94(1.9)                                             | 0.28(0.5)                               | $-2.66(-90.5)$   |
| Precipitation (in) <sup>o</sup>               | 30.66                                                 | 30.66                                   | 0.00(0.0)        |
| N Losses (lbs/ac)o                            | 38.31 (16.3)                                          | 0.54(0.5)                               | $-37.77(-98.6)$  |
| Organic N (lbs/ac)@                           | 2.3(1.1)                                              | 0.18(0.2)                               | $-2.12(-92.2)$   |
| Runoff N (lbs/ac)                             | 33.93(14)                                             | 0.35(0.3)                               | $-33.58(-99.0)$  |
| Subsurface N (lbs/ac)                         | 2.08(1.2)                                             | 0.01(0)                                 | $-2.07(-99.5)$   |
| Tile-Drain soluble N (lbs/ac) <sup>O</sup>    | 0(0)                                                  | 0(0)                                    | $0.00$ (NaN)     |
| Deep Percolation N (lbs/ac)o                  | 12.77(7.7)                                            | 0.00(0)                                 | $-12.77(-100.0)$ |
| P Losses (lbs/ac)o                            | 1.60(1.2)                                             | 0.11(0.1)                               | $-1.49(-93.1)$   |
| Organic P (lbs/ac) <sup>o</sup>               | 0.3(0.1)                                              | 0.02(0)                                 | $-0.28(-93.3)$   |
| Surface Soluble P (lbs/ac)@                   | 1.3(1.1)                                              | 0.09(0.1)                               | $-1.21(-93.1)$   |
| Tile-Drain soluble P (lbs/ac) <sup>O</sup>    | 0(0)                                                  | 0(0)                                    | $0.00$ (NaN)     |
| Sedimento Total (t/ac) $\mathbf{0}^{\square}$ | 0.25(0.1)                                             | 0.02(0.0)                               | $-0.23(-92.0)$   |
| Producción de Cultivo □                       |                                                       |                                         |                  |

Figura 23: Tabla de resultados detallada en la pantalla Resultados.

Los resultados del escenario que se presentan en la tabla Resultados representan el borde anual PROMEDIO de las pérdidas de campo a lo largo de los años seleccionados por el usuario. NTT simula durante un período de 35 años, pero los usuarios pueden optar por resumir los resultados durante un período de tiempo más corto (Figura 24). Tenga en cuenta que el usuario puede ver los resultados año por año en la sección de informes gráficos (consulte Visualización de resultados gráficos). El nombre del primer Escenario aparecerá en la parte superior de la primera columna de Pérdidas. Esta columna muestra las pérdidas de nutrientes, sedimentos y flujo en el borde del campo para el Escenario 1 además de los rendimientos estimados. El Escenario 1 es la primera columna de datos, los resultados del Escenario 2 se representan en la siguiente columna y se resaltan en un color diferente. Además de mostrar los resultados en la columna "Pérdidas", el Escenario 2 también tiene una columna "Cambio" que representa el cambio en las pérdidas entre el Escenario 1 y el Escenario 2. Los resultados del Escenario 3 también se resaltan en otro color. La columna Cambio representa el cambio en las pérdidas entre el Escenario 1 y el Escenario 3, y así sucesivamente.

NTT está diseñado para comparar un escenario de referencia con un escenario alternativo a la vez. Debido a esto, se supone que el usuario buscará mejoras en el escenario alternativo. Por ejemplo, en los resultados de "nitrógeno total", los números negativos en la diferencia y el % de reducción representan un resultado deseable (por ejemplo, pérdidas reducidas en comparación con el Escenario 1) y los números positivos indican un resultado no deseado (por ejemplo, en pérdidas en comparación con el Escenario 1). Esto se invierte en los resultados de rendimiento del cultivo (por ejemplo, los resultados positivos muestran un aumento en el rendimiento).

#### d) Visualización de resultados gráficamente

1. Gráfico anual (período completo): Además de poder ver sus resultados en forma tabular, NTT también ofrece la opción de ver los resultados gráficamente. Hay dos vistas gráficas para que el usuario seleccione: resultados anuales y mensuales. El usuario puede seleccionar estas vistas usando el menú de navegación izquierdo.

Gráficos anuales (años seleccionados): Los gráficos anuales permiten a los usuarios ver las pérdidas promedio anuales de un componente específico (por ejemplo, flujo o sedimento) para cualquier período de simulación especificado. Para seleccionar la vista anual, haga clic en Gráfico anual en el menú de navegación de la izquierda. Una vez seleccionada esta opción, el usuario seleccionará el período de simulación, los escenarios que le gustaría comparar y el componente que le gustaría ver, como se muestra a continuación. Esto mostrará los resultados seleccionados en el gráfico. Además del gráfico, los resultados anuales se muestran debajo del gráfico en forma tabular y también se pueden exportar (Figura 24).

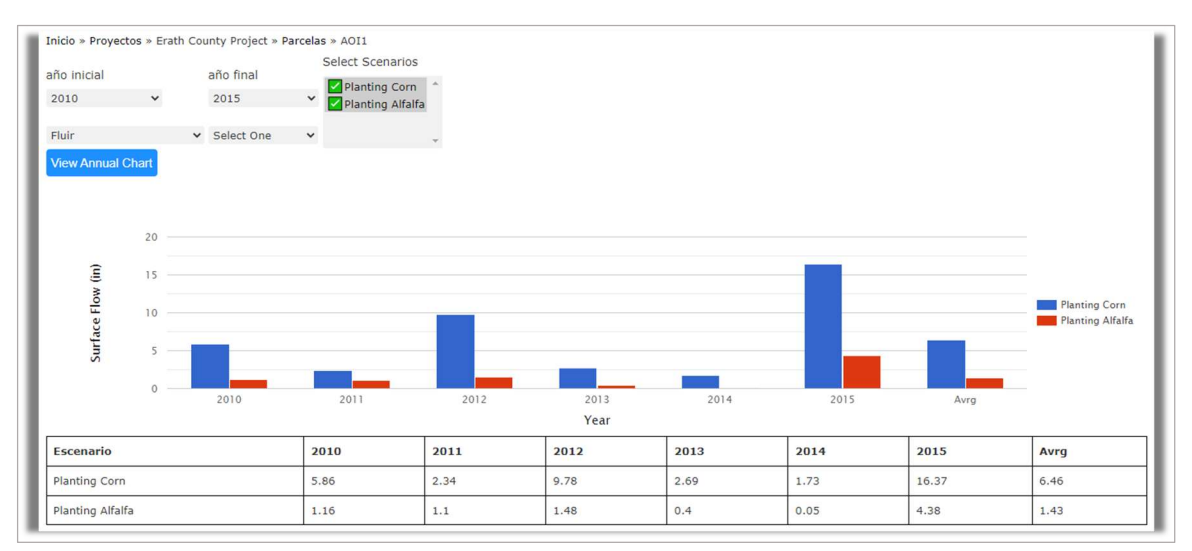

Figura 24: Gráfico de resultados medios anuales en la pantalla Resultados.

2. Gráfico mensual (período completo): La vista de gráfico mensual permite a los usuarios ver las pérdidas o ganancias promedio mensuales de componentes particulares durante el período de la simulación (35 años) (Figura 25). Para ver el gráfico mensual, haga clic en Gráfico mensual en el menú de navegación de la izquierda. Los gráficos mensuales se limitan a los constituyentes que APEX resume mensualmente. (Consulte la lista desplegable de opciones a continuación).

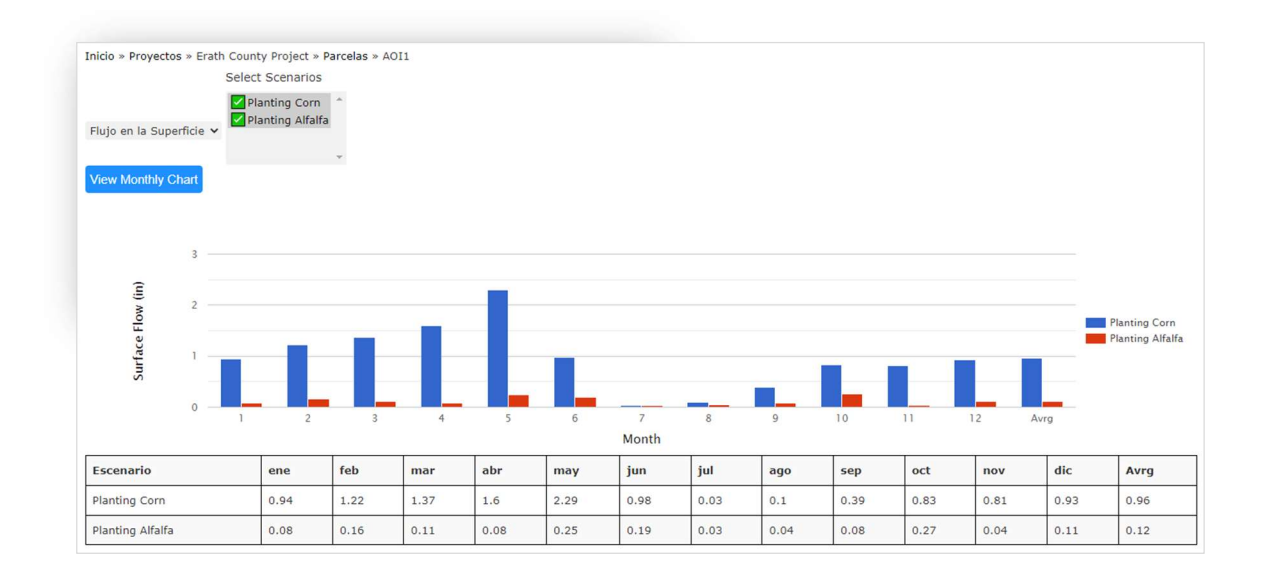

#### Figura 25: Gráfico de resultados mensuales promedio en la pantalla Resultados.

# Enrutamiento de campo (FR) / Escenarios de cuencas hidrográficas

La función FR/cuenca hidrográfica permite a los usuarios simular rutas entre campos. Alternativamente, los usuarios pueden usar la función FR para simular una cuenca donde, en lugar de campos, las AOI representan subcuencas. El usuario debe seleccionar el campo y el escenario para el enrutamiento. El programa NTT utilizará automáticamente la pendiente del campo seleccionado para enrutar la escorrentía, los sedimentos y los nutrientes de un campo al siguiente (o de una subcuenca a la siguiente si se usa para simular una cuenca) en el orden especificado. Al ver los resultados, puede notar que la carga en la salida de la cuenca hidrográfica es menor que la suma de las cargas del borde del campo para cada campo/subcuenca simulado individualmente. Esto se debe a que NTT simula los efectos de atenuación del agua y los nutrientes a medida que fluyen sobre el paisaje.

### a) Crear/nombrar su cuenca hidrográfica

Para comenzar a crear un escenario FR, haga clic en Adicionar Enrutamiento de Parcela (Cuenca) para que aparezca un cuadro de texto en el que debe escribir el nombre del escenario (Figura 26): Después de ingresar el nombre, haga clic en Salvar.

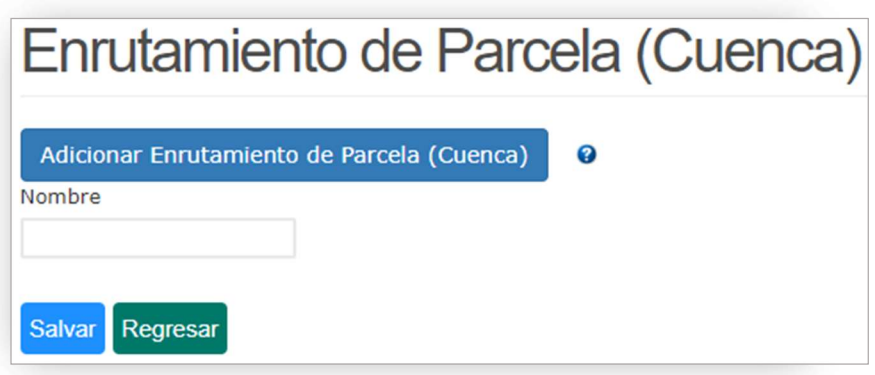

Figura 26: Creación de nueva cuenca hidrográfica (enrutamiento de campo) en la pantalla Cuenca hidrográfica.

#### b) Escenario de construcción de cuenca hidrográfica

En la página Enrutamiento de Parcela (Cuenca) (Figura 27), el nombre de la cuenca hidrográfica aparecerá en la lista de escenarios de cuenca hidrográfica. Haga clic en el nombre del escenario de cuenca hidrográfica para comenzar a definir su escenario de cuenca hidrográfica.

Cuando construya su escenario de cuenca hidrográfica, comience a agregar campos/escenarios en el orden en que desea enrutar el flujo entre campos. No puede agregar un campo más de una vez al mismo escenario de cuenca porque el propósito es combinar campos para simular como un solo campo. Para agregar combinaciones de campo/escenario al escenario de la cuenca, seleccione el campo y el escenario de las listas desplegables y haga clic en Add. Continúe agregando campos/escenarios hasta que su lista de

38 NTT User Manual ©2018 All Rights Reserved

escenarios de cuencas hidrográficas esté completa. Una vez que haya terminado, haga clic en el nombre de la cuenca para cerrar el panel.

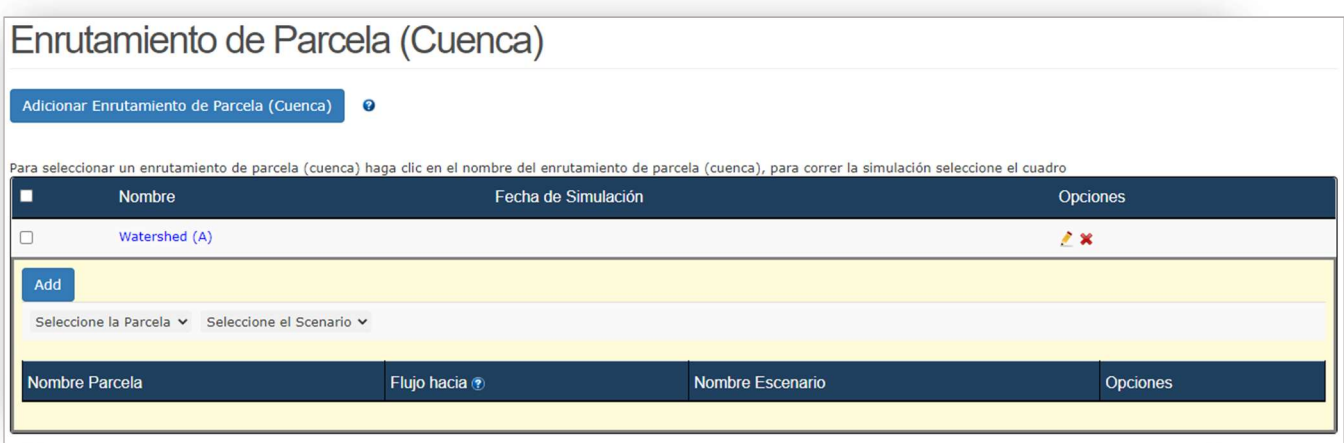

Figura 27: Pantalla de enrutamiento de campo (ampliada).

#### c) Gestionar escenarios de cuencas hidrográficas

La lista de escenarios de cuencas hidrográficas que ha creado aparecerá en la página Cuenca hidrográfica (enrutamiento de campo). Para comenzar a definir su escenario de cuenca hidrográfica, o para editar un escenario de cuenca hidrográfica que ya ha definido, haga clic en el nombre del escenario para comenzar a definir/editar el escenario.

Para eliminar su escenario de cuenca, haga clic en eliminar icono.

Para cambiar el nombre de su escenario de cuenca, haga clic en el icono de edición.

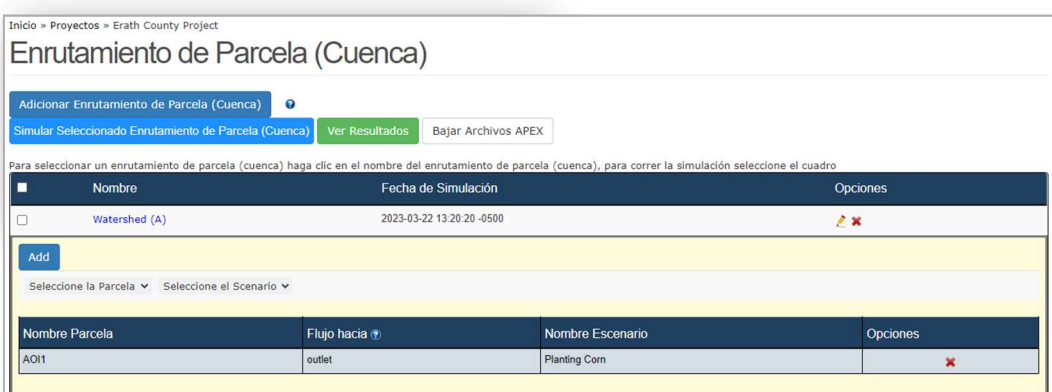

Figura 28: Pantalla de enrutamiento de campo (simulado).

#### d) Simulación/Visualización de resultados para enrutamiento de campo

Para simular un escenario de cuenca, seleccione los nombres de la cuenca para estimular y haga clic en Simular Seleccionado Enrutamiento de Parcela (Cuenca). Su cuenca hidrográfica puede tardar unos minutos en simularse. Una vez que se complete la simulación, aparecerá una fecha/hora de simulación en el campo de fecha de simulación junto al nombre del escenario de la cuenca.

Para ver los resultados de las rutas de campo, seleccione los escenarios que desea ver y haga clic en Ver resultados. Los resultados de los escenarios de enrutamiento de campo/cuenca hidrográfica se muestran de la misma manera que se muestran los resultados de campos individuales, incluidas las vistas tabulares y gráficas.

# Modelo económico agrícola de NTT (FEM): Manual del usuario

NTT-FEM (Herramienta de seguimiento de nutrientes: modelo económico agrícola) es un componente fácil de usar del programa NTT que simula los costos y beneficios económicos de los cambios en las prácticas de gestión agrícola después de que se haya ejecutado el modelo NTT inicial. El modelo FEM simula granjas representativas completas de manera holística, por lo que, independientemente del tamaño de la granja, el modelo FEM captura el efecto económico completo del escenario. Un conjunto de fincas representativas ya está incluido dentro del programa NTT-FEM para este propósito. Una vez que FEM completa las simulaciones económicas, el resultado se puede ver en el programa NTT.

La pantalla de resultados de FEM muestra los ingresos totales, el costo total y los rendimientos netos. El modelo FEM estima los ingresos totales de las ventas de cultivos utilizando el rendimiento del cultivo producido por el modelo NTT y el precio de venta por unidad de cultivo. Los costos totales son estimados por FEM, utilizando una amplia gama de subrutinas, funciones y algoritmos (Osei et al., 2000; para obtener más información sobre FEM, consulte la documentación técnica de FEM disponible en el programa NTT). Para las empresas agrícolas, los costos se estiman utilizando diversas actividades asociadas con la producción de cultivos, como los costos de propiedad de la tierra, los costos laborales, los gastos de maquinaria y equipo, los cargos por electricidad, los precios del combustible y los costos de aplicación de fertilizantes. La tercera variable que se muestra en la pantalla de resultados, Rentabilidad neta (también conocida como Ingreso neto), es simplemente la diferencia entre Ingreso total y Costo total. FEM también incluye capacidades para simular un amplio espectro de operaciones ganaderas.

#### a) La simulación del modelo económico

 Para estimar los efectos económicos de varios escenarios de gestión de cultivos, los usuarios deben seleccionar cualquier escenario marcando la casilla de verificación junto a él, luego hacer clic en la pestaña Simulación económica y de calidad del agua para simular simulaciones ambientales y económicas. APEX debe ejecutarse primero para simular el programa FEM. Los resultados obtenidos de APEX se utilizan para evaluar los impactos económicos.

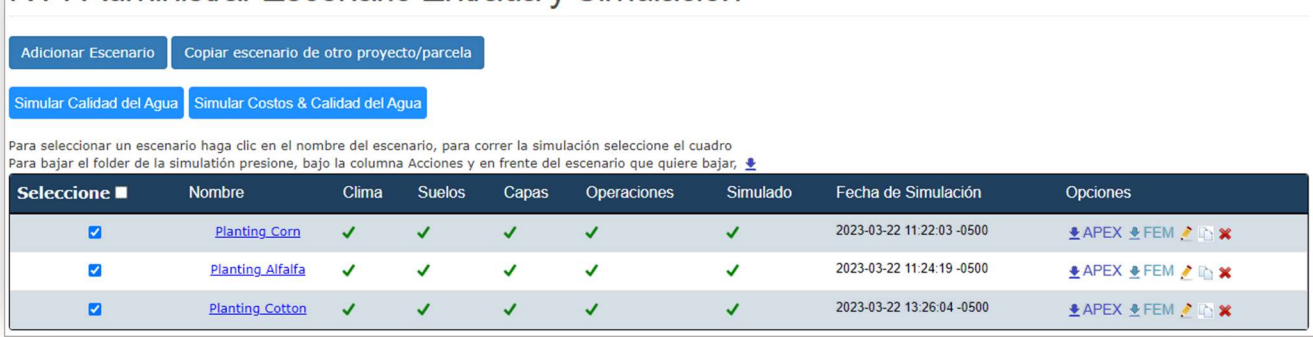

#### NTT Administrar Escenario Entrada y Simulación

Figura 29: Tres escenarios seleccionados para la simulación del modelo económico (FEM).

### b) Resultados económicos

La Figura 29 ilustra la selección de dos escenarios para determinar sus efectos económicos para una rotación de cultivos de maíz y alfalfa. Los resultados económicos se pueden ver seleccionando la opción Resultado económico (Figura 30) en la pantalla principal de NTT.

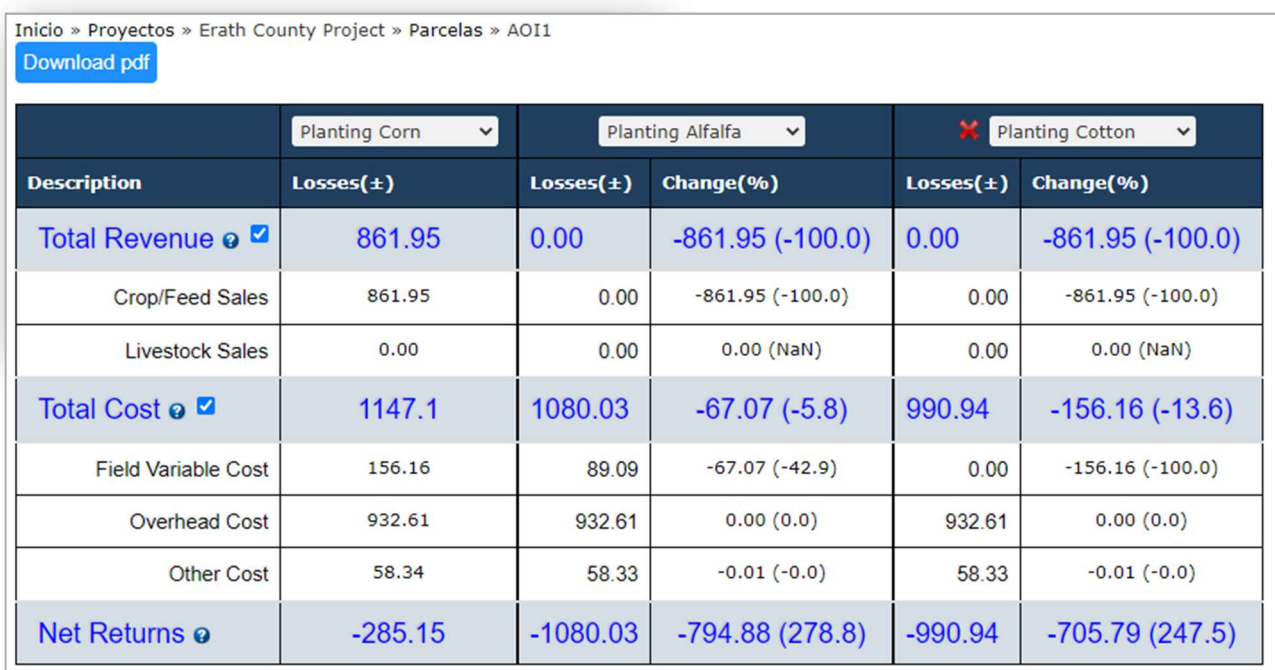

Figura 30: Impactos económicos de los escenarios de manejo de cultivos en una rotación de cultivos de maíz y alfalfa.

La primera columna de la Figura 30 enumera las categorías de impactos económicos asociados con las opciones de manejo de cultivos: Ingresos totales (ventas de cultivos/alimentos y ganado), Costo total y Resultados netos. Las columnas restantes muestran los ingresos de las ventas de cultivos por acre (Ingresos totales), el costo requerido para producir los cultivos en una unidad de acre de tierra (Costo total) y los rendimientos netos por acre (Ingresos totales menos Costo total) para la línea de base Escenario y escenarios alternativos.

La página de resultados económicos también proporciona costos variables de campo que incluyen costos variables de maquinaria,

costos adicionales de fertilizantes y costos de mano de obra en el campo. Los gastos generales incluyen los pagos de capital e intereses, y la depreciación y el costo del capital social. Otros costos incluyen costos de alimentación, costos de mantenimiento de instalaciones, costos de insumos para cultivos, costos de arrendamiento de tierras, costos de compra de ganado, costos de transporte de estiércol y otros costos según el tipo de granja.

Los costos económicos, como se describe anteriormente, se estiman en base a una base de datos nacional desarrollada por el equipo de NTT en el Instituto de Investigación Ambiental Aplicada de Texas (TIAER). Sin embargo, dado que los datos de entrada económicos específicos varían de un lugar a otro, NTT ofrece una opción para los usuarios que deseen cambiar ciertos datos de entrada para reflejar sus situaciones específicas. Se incluyen cinco tablas en la sección "Información de entrada económica" de la pantalla NTT para editar datos de entrada. Los usuarios pueden cambiar los valores en cada tabla según sea necesario.

- La tabla de Insumos Generales incluye los salarios laborales, el valor de la tierra, los precios del diesel y la gasolina, y el precio de la electricidad.
- La tabla de precios de materias primas incluye el precio de compra/venta de los alimentos.
- La tabla de equipos incluye tipos y precios de equipos.
- La tabla Instalaciones presenta los detalles de las instalaciones utilizadas en la granja para diversas actividades económicas, como establos, salones y corrales de engorde.
- La tabla Suministros incluye precios de fertilizantes y semillas.

La Figura 31 muestra un ejemplo de la Tabla de entrada general disponible en el modelo FEM.

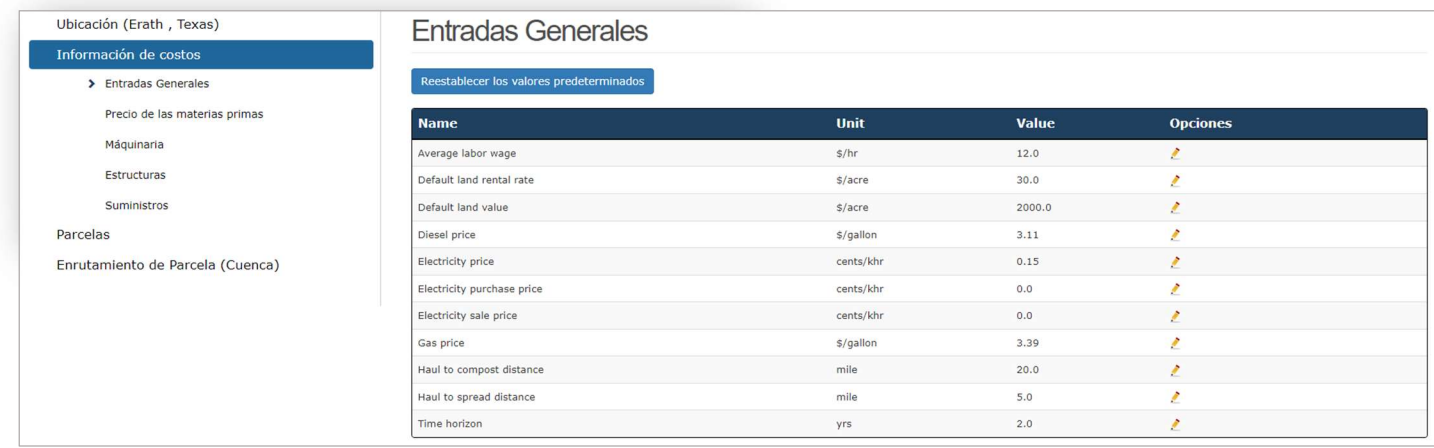

Figura 31: La información económica de "Entrada General"

Después de modificar cualquiera de las tablas de entrada de FEM, los usuarios deben volver a simular los modelos económicos y de calidad del agua para ver el efecto de sus modificaciones.

## Referencias

Osei, E., P. Gassman and A. Saleh. 2000. Livestock and the Environment: A National Pilot Project: Economic and Environmental Modeling Using CEEOT. Report No. PR0002. Stephenville, TX: Texas Institute for Applied Environmental Research, Tarleton State University.

Saleh, A., O. Gallego, and E. Osei. 2015. Evaluating Nutrient Tracking Tool and simulated conservation practices. Journal of Soil and Water Conservation. July/August 2015—Vol. 70, No. 4.

Saleh, A., O. Gallego, E. Osei, H. Lal, C. Gross, S. McKinney and H. Cover. 2011. Nutrient Tracking Tool a user-friendly tool for calculating nutrient reductions for water quality trading. Soil and Water Conservation Society. November/December 2011 vol. 66 no. 6 400-410.

Williams J.R., J.G. Arnold, R. Srinivasan. 2000. The APEX Model. BRC Report No. 00-06, Oct. 2000.

National Agriculture Statistics Service (NASS). United States Department of Agriculture. 2017.